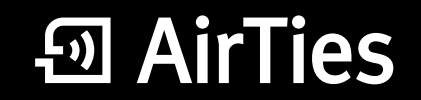

2 VoIP Portlu Kablosuz ADSL2+ Modem

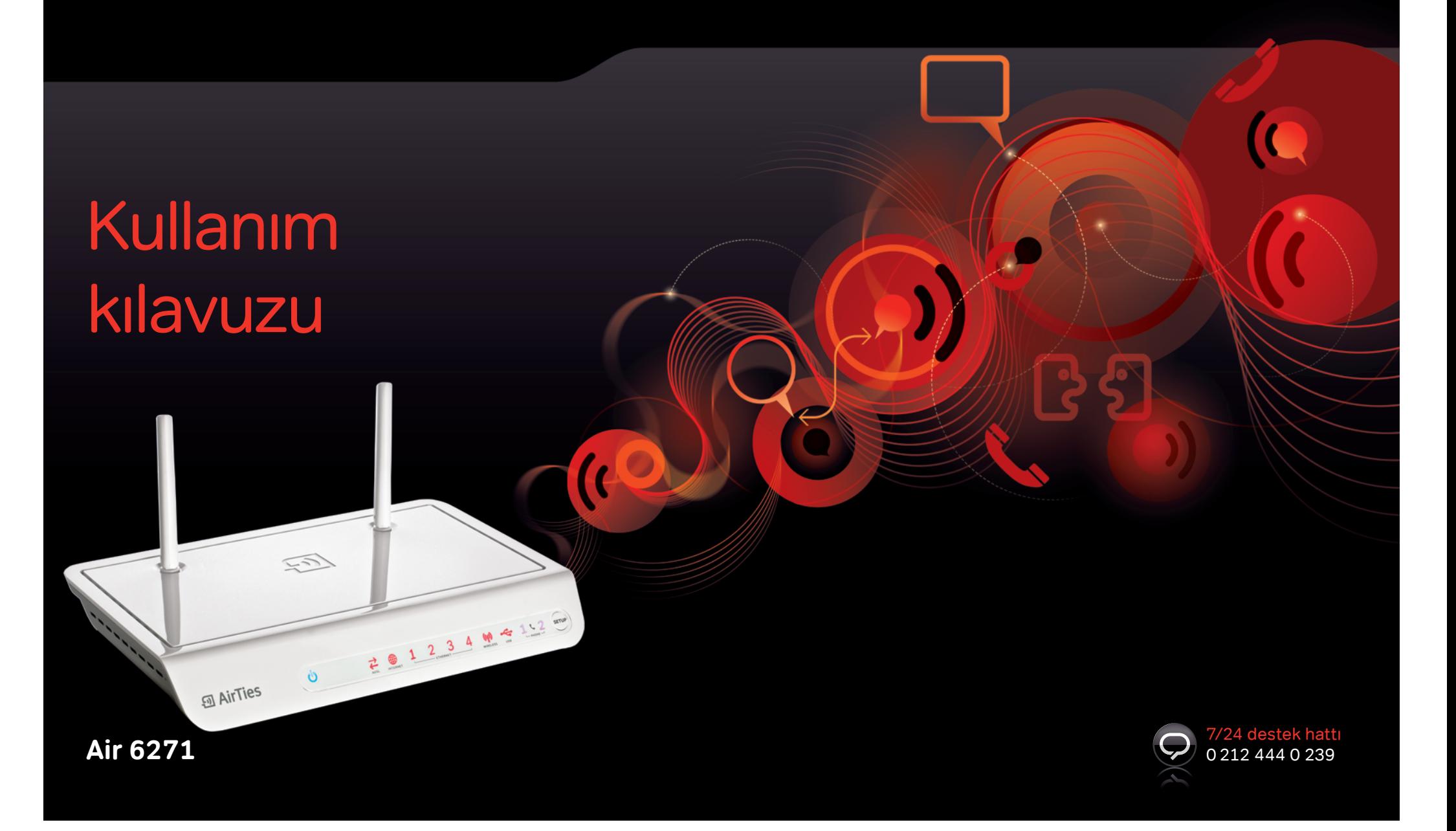

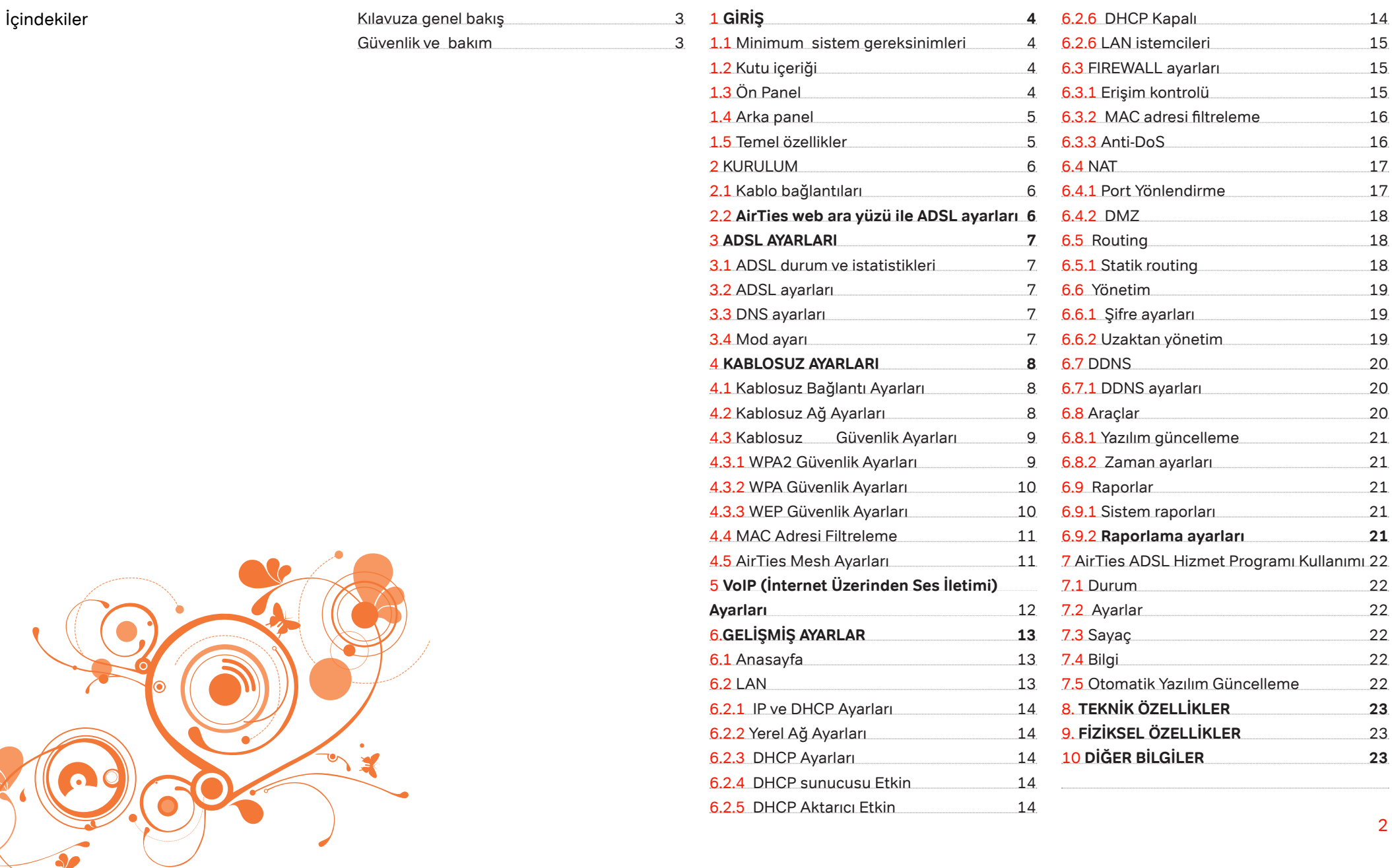

2

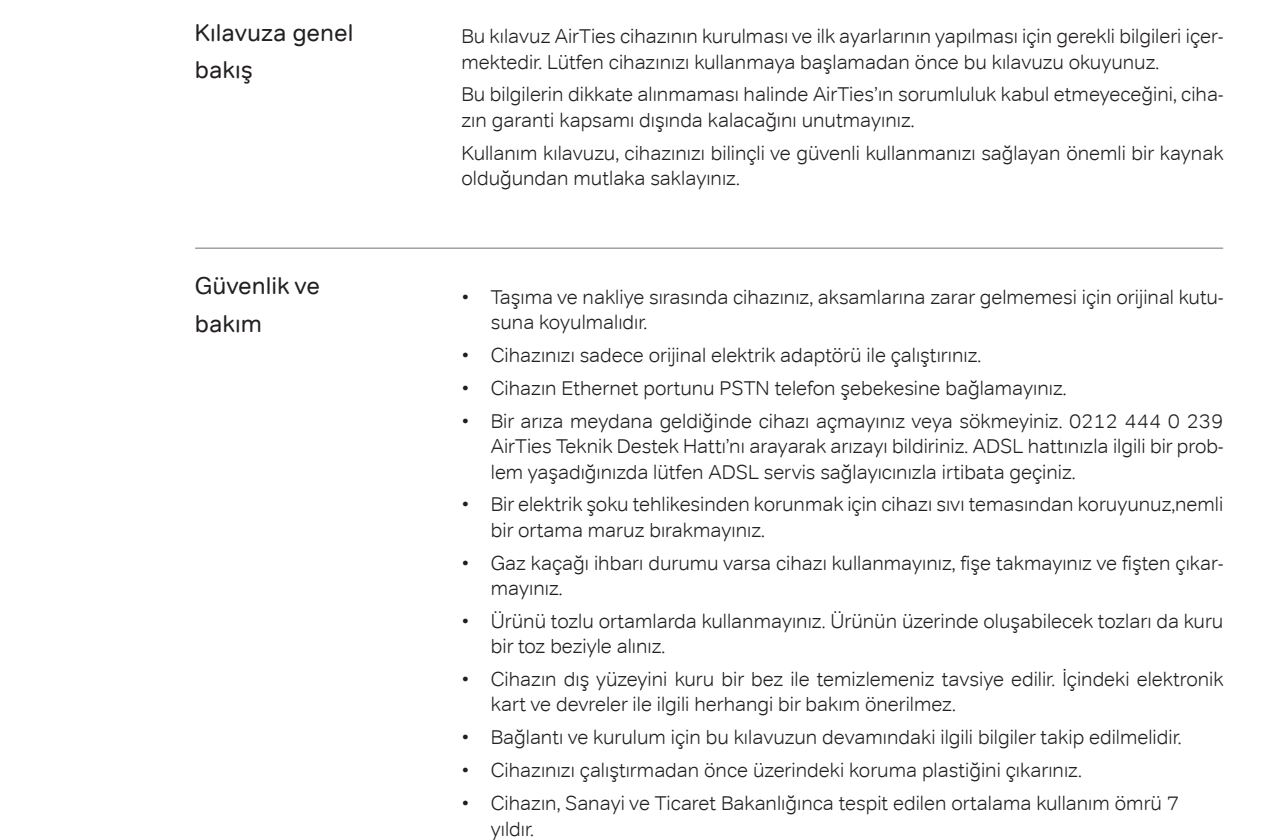

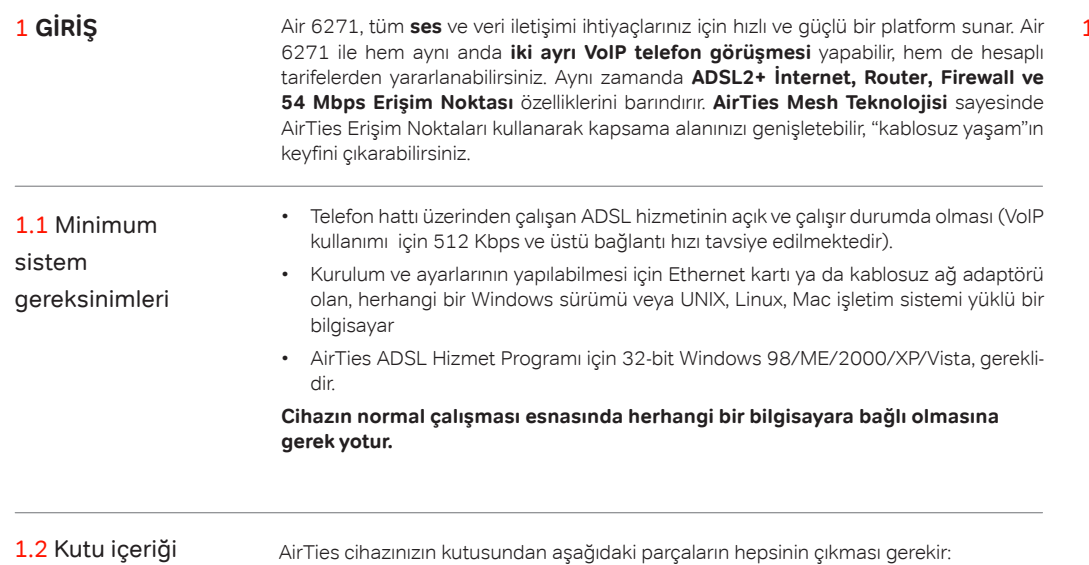

- 1. Air 6271, 2 VoIP Portlu Kablosuz ADSL2+ Modem
- 2. Güç adaptörü
- 3. Ethernet kablosu
- 4. Telefon kablosu (1 Adet Uzun, 2 Adet Kısa)
- 5. Splitter
- 6. AirTies Türkçe Kolay Kurulum CD'si
- 7. Hızlı Kurulum Kılavuzu
- 8. Garanti belgesi

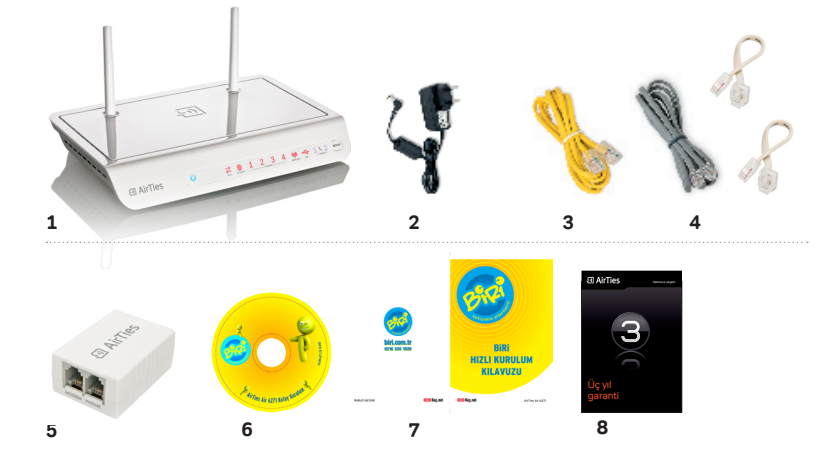

# 1.3 Ön Panel

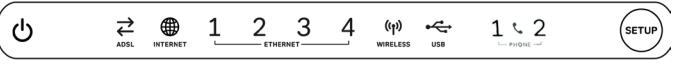

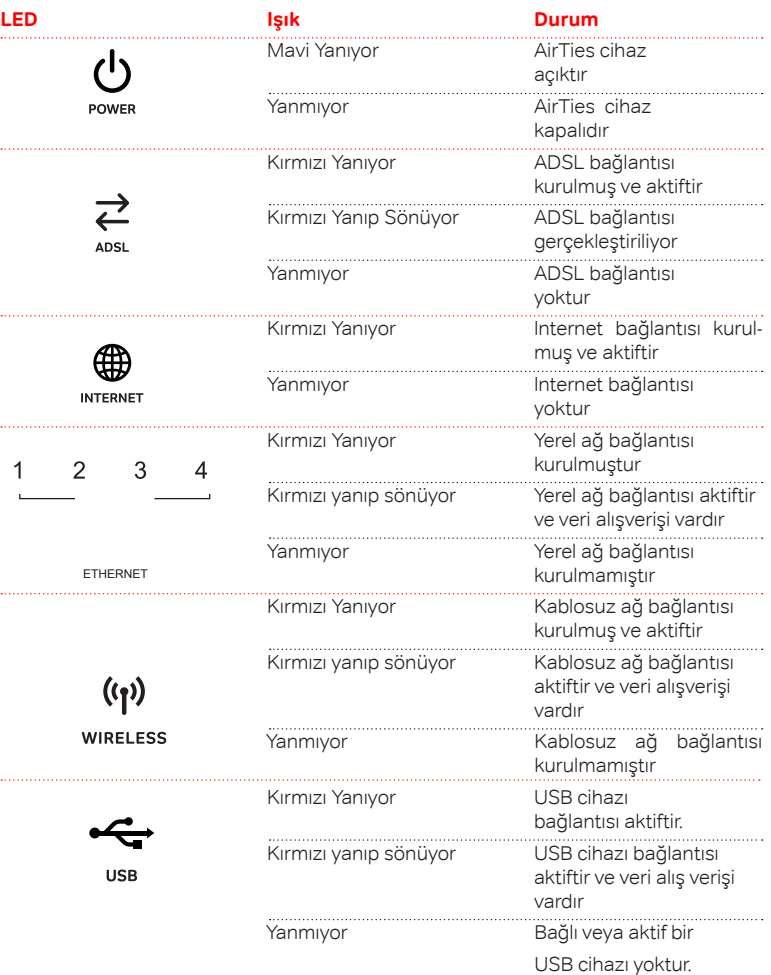

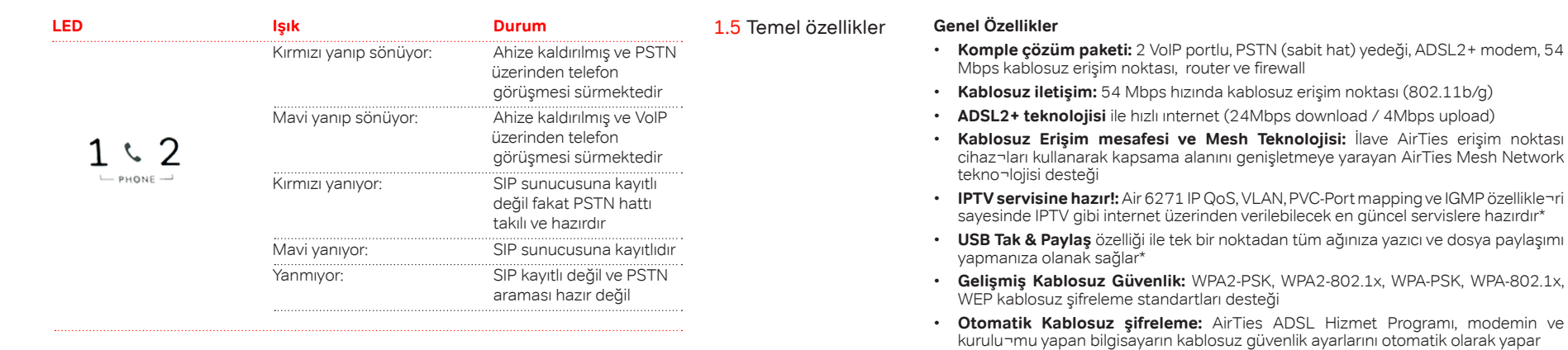

- **Firewall:** Gelişmiş Anti-DoS SPI Firewall; Internet'e erişimde MAC, URL ve IP adres bazında filtreleme
- **Kolay Kurulum CD**'si ile animasyonlu kolay kurulum
- **Otomatik Yazılım Güncelleme:** AirTies ADSL Hizmet Programı ile otomatik yazılım güncelleme özelliği. Güncel yazılımı kullanmak modeminizden maksimum performans almak için önemlidir
- **ADSL Sayacı:** Özellikle limitli ADSL kullanıcıları aylık bazda indirilen veri (download) miktarını kolaylıkla takip edebilir
- **Router:** DHCP sunucu, NAT, NAPT, DMZ, VLAN\*, VPN geçişi (pass-through) özelliklerine sahip gelişmiş router
- **8 Kanal PVC** desteği
- **Voltaj dalgalanmalarına dayanıklı:** Voltaj düşmelerine ve dalgalanmalarına dayanıklı
- **Uzaktan yönetim:** Web, oto-provizyon\*\*, TR-069 ve TR-104\* desteği ile uzaktan yönetim olanağı
- **Çift dil destekli web arayüzü:** Kullanımı kolay çift dilli (Türkçe ve İngilizce) web arayüzü
- **Kesintisiz teknik destek:** 7 gün 24 saat AirTies Teknik Destek Hattı, AirTies AR-GE ekibinden uzman teknik destek
- **Genişletilmiş garanti:** 3 yıl garanti süresi
- **Türkiye şebekelerine uygun olarak üretilmiştir**

1.4 Arka panel

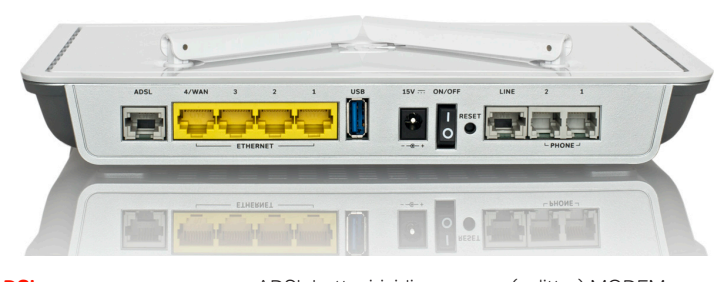

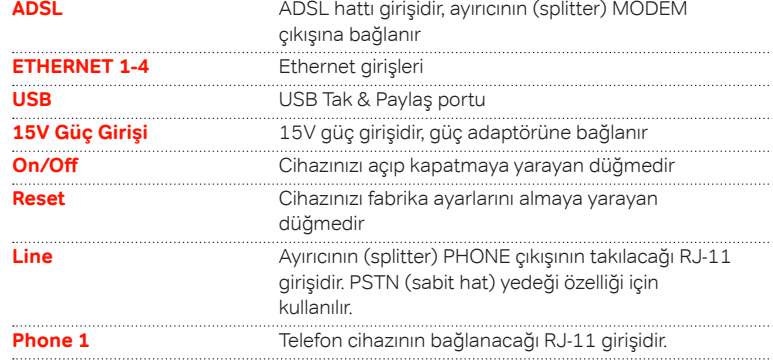

## **VoIP Özellikleri**

- 2 Telefon (FxS) ve 1 sabit hat (FxO) desteği
- Aynı anda iki VoIP araması yapabilme imkanı
- Yankı önleme
- Yüksek ses kalitesi: Ses paketlerini önceliklendiren QoS
- PSTN (sabit hat) yedeği özelliği: Elektrik ve ADSL bağlantı kesintilerinde, VoIP sunucusuna ulaşamama durumunda sabit hatta otomatik geçiş (FXO yedeği - Life-line support)
- Arayan numara gösterme (Caller ID)\*\*
- VoIP ve PSTN çağrılarını farklı çevir sesi ve onay tonları sayesinde ayırt edebilme imkanı
- Farklı VoIP çevir sesleri sayesinde SIP sunucusu bağlantısında problem olması ya da SIP hesabı tanımlı olmaması durumlarını gözlemleyebilme imkanı\*

### **\*Firmware güncellemesi ile eklenecek özelliklerdir.**

**\*\*Servis sağlayıcının desteği gerekmektedir.**

**ÖNEMLİ NOT!:** Cihazınızı kutusundan çıkarttıktan sonra, havalandırma deliklerinin kapalı kalmaması için lütfen üzerindeki şeffaf naylonu çıkartmayı unutmayınız. 2 KURULUM

2.1 Kablo bağlantıları

Aşağıdaki şekilde gösterildiği gibi cihazınızın kablo bağlantılarını yapınız. Bağlantıların nasıl yapılacağı, AirTies Kolay Kurulum CD'sini bilgisayarınızın CD sürücüsüne yerleştirdiğinizde, otomatik olarak çalışan animasyonda da sesli ve görüntülü olarak anlatılmaktadır.

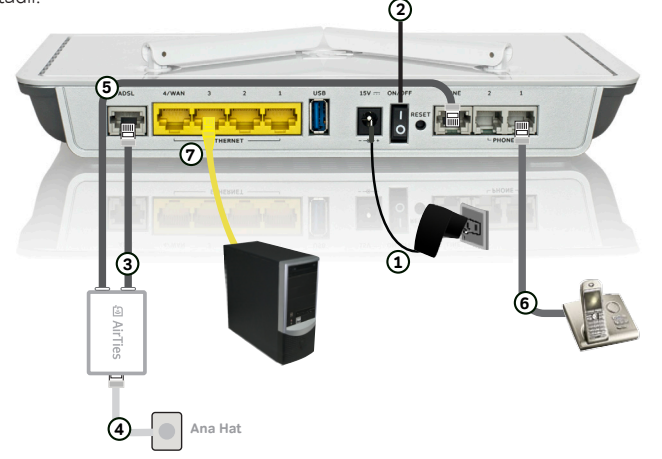

- 1- Bilgisayarınızda kullandığınız Web tarayıcı programını (Internet Explorer, Mozilla Firefox vb.) çalıştırınız.
	- 2- Web tarayıcınızın "**Adres**" kısmına cihazınızın Web ara yüzünün varsayılan adresi olan **192.168.2.1** adresini yazıp "**Enter**" a basınız.

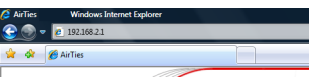

2.2 AirTies web ara yüzü ile ADSL

ayarları

3- Cihazınızın Web ara yüzünün "**GİRİŞ**" ekranı gelecektir. Bu ekranda giriş için şifre isteyen bir iletişim kutusu göreceksiniz, cihazınızın varsayılan olarak giriş şifresi yoktur, "**Şifre**" alanını boş bırakıp "**Tamam**" tuşuna basarak giriş yapabilirsiniz.

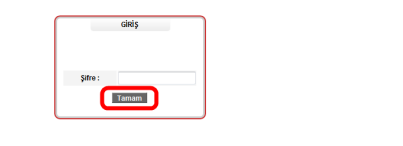

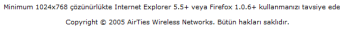

Cihazınızın web ara yüzünde, sol tarafta **ADSL** menüsüne tıkladığınızda, alt menü olarak ilk önce **ADSL Ayarları** kısmını göreceksiniz. Bu kısımdan cihazınızın ADSL ayarlarını yapabilirsiniz. Cihazınızın ADSL ayarlarını yapabilmek için lütfen **ADSL Ayarları** menüsüne tıklayınız.

4- ADSL Ayarları menüsü açıldığında, cihazınızın varsayılan PVC bağlantınızı gösteren bir tablo göreceksiniz.

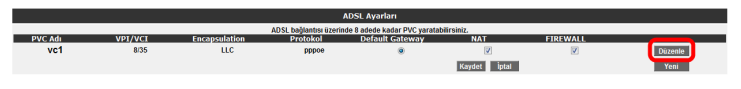

- 5- ADSL ayarlarına girebilmek için tablo üzerindeki "**Düzenle**" tuşuna tıklayınız. Karşınıza ADSL ayarlarını girebileceğiniz "**PVC Ayarları**" ekranı gelecektir.
- 6- PVC ayarları ekranında Internet sağlayıcınızın size vermiş olduğu **ADSL kullanıcı adı** ve **şifrenizi**, ilgili alanlara girip "**Kaydet**" tuşuna tıklayarak ADSL ayarlarınızı tamamlayınız.

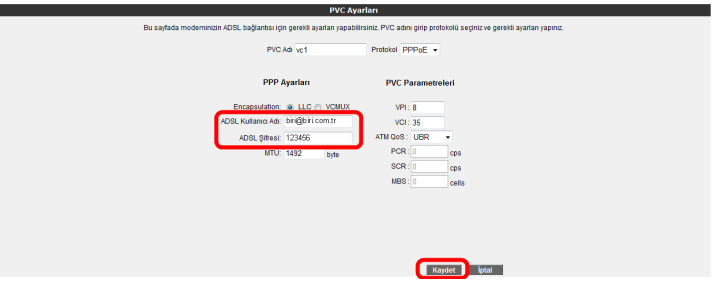

**Tebrikler!** AirTies cihazınızın ADSL ayarlarını başarı ile tamamladınız. Ön panelde bulunan "**Internet**" ışığı yandığında Internet bağlantınız gerçekleşmiş demektir. Eğer bu ayarlardan sonra Internet bağlantınız yine de gerçekleşmezse, lütfen ADSL servis sağlayıcınıza danışınız.

**Not:**"**ADSL**" menüsü ile ilgili daha detaylı bilgiyi "**ADSL Ayarları**" bölümünden takip edebilirsiniz.

3 **ADSL AYARLARI** 3.1 ADSL durum ve

Cihazınızın web ara yüzünde **ADSL** menüsüne tıkladığınızda **ADSL Durum ve İstatistikleri** başlıklı bir sayfa gelecektir. Bu ekranda, cihazınızın ADSL bağlantısına ait ayrıntılı durum bilgilerini ve giden gelen veri hızlarının ayrıntısını görebilirisiniz. Ayrıca mevcut PVC bağlantınızın durumu ile ilgili de bilgi alabilirsiniz.

istatistikleri

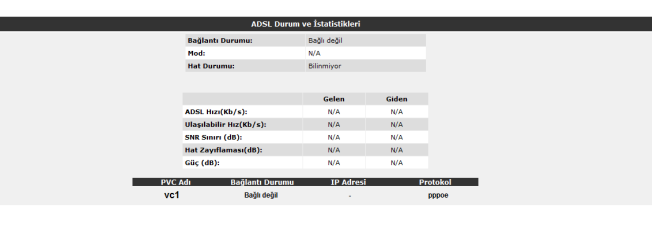

3.2 ADSL ayarları

Cihazınızın web ara yüzünde, sol tarafta **ADSL** menüsüne tıkladığınızda, alt menü olarak ilkönce **ADSL Ayarları** kısmını göreceksiniz. Bu kısımdan cihazınızın ADSL ayarlarını yapabilirsiniz. Cihazınızın ADSL ayarlarını yapabilmek için lütfen aşağıdaki adımları takip ediniz:

1. ADSL Ayarları menüsüne tıkladığınızda, cihazınızın varsayılan PVC bağlantınızı gösteren bir tablo göreceksiniz.

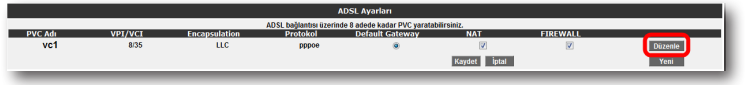

2. ADSL ayarlarınız girebilme için tablo üzerindeki "**Düzenle**" tuşuna tıklayınız. Karşınıza ADSL ayarlarını girebileceğiniz "**PVC Ayarları**" ekranı gelecektir.

3. PVC ayarları ekranında Internet sağlayıcınızın size vermiş olduğu ADSL kullanıcı adı ve şifrenizi ilgili alanlara girip "**Kaydet**" tuşuna tıklayarak ADSL ayarlarınızı tamamlayınız..

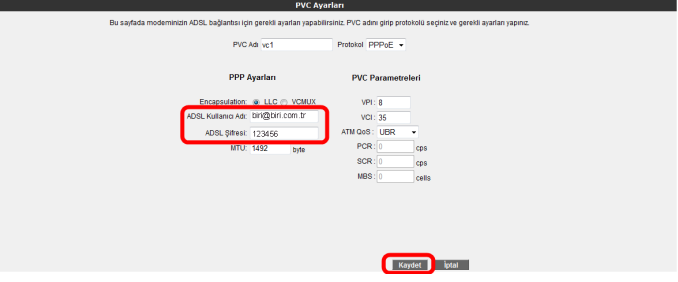

3.3 DNS ayarları

WEB adresleri ile IP adreslerini bir tabloda tutup, ikisini birbirine eşitleyen sisteme DNS (Domain Name System) adı verilir. Siz www.airties.com adresini girdiğinizde, ilk olarak bu adresin sizin servis sağlayıcınızın DNS'inde olup olmadığına bakılacaktır. Eğer bulunamazsa, sembolik adres Amerika'daki ana merkezde bulunan Internic DNS'ine sorulup, ona karşılık gelen IP adresi size ulaştırılacaktır. Bu IP adresinde bulunan bilgiler, ADSL servis sağlayıcınız tarafından size ulaştırılacaktır. Hız ve güvenlik için çoğu Internet Servis Sağlayıcısı DNS hizmeti sağlar.

Cihazınızın web ara yüzünde, sol-üst tarafta **ADSL** menüsü altında **DNS Ayarları** alt menüsünü göreceksiniz, buraya tıkladığınızda gelen ekranda 3 adet DNS alanı göreceksiniz. Bunların ilk ikisinde servis sağlayıcınızın size sağladığı DNS sunucuları gösterilmektedir ve bunlar değiştirilemez. Eğer tercihen kullanacağınız bir DNS Sunucusu varsa, IP adresini DNS 3 alanına girebilirsiniz.

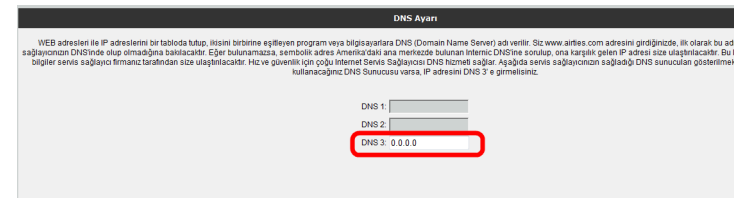

3.4 Mod ayarı **Internet Servis sağlayıcıları, verdikleri** ADSL hizmetinin moduna göre farklılık gösterebilirler. Kimi servis sağlayıcı sadece ADSL hizmeti verirken kimileri de ADSL2, ADSL2+ ve bunlara benzer bir çok farklı modda ADSL hizmeti verebilmektedir.

> Cihazınız birçok fraklı ADSL modunu destekleyebilmektedir. **ADSL** menüsü altında, **Mod Ayarı** alt menüsünde, cihazınızın desteklediği ADSL modlarını görebilir ve buradaki ayarları değiştirebilirsiniz. Varsayılan olarak modeminizde desteklene tüm ADSL modları etkin olarak bırakılmıştır. Bu ekranda istediğiniz modu devre dışı bırakıp istediğinizi etkinleştirebilirsiniz. Ayarları girdikten sonra "**Kaydet**" tuşuna tıklayınız.

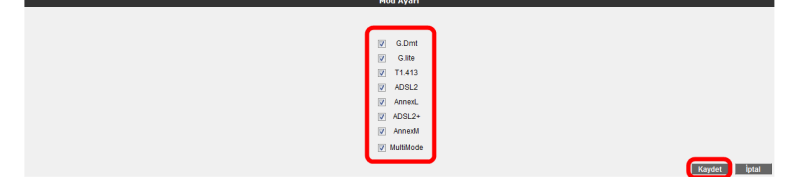

**Önemli Not:** Eğer Internet servis sağlayıcınızın desteklediği modlardan emin değilseniz, bu sayfada hiçbir ayarı değiştirmemeniz tavsiye edilmektedir.

4 **KABLOSUZ** 

**AYARLARI**

AirTies modeminizin kablosuz erişim noktası özelliği ile kablosuz Internet alanı (hotspot) oluşturabilirsiniz. 802.11g standardı ile 54Mbps'e ulaşabilen kablosuz bilgisayar ağınızı kurabilir, bilgisayarlarınız arasında son sürat dosya paylaştırabilirsiniz. Cihazınız 802.11b standardı ile de geriye dönük uyumludur ve 802.11b cihazları ile de 802.11g cihazların performansını etkilemeden çalışabilir.

4.2 Kablosuz Ağ Ayarları

Modeminizin Web arayüzünün "**KABLOSUZ**" ana menüsüne tıkladığınızda açılan "**Kablosuz Bağlantılar**" başlıklı ekranda modeminize kablosuz olarak bağlı olan tüm istemcileri görebilirsiniz. Herhangi bir istemcinin internete erişimini engellemek için "**MAC Filtreleme** " bağlantısına giderek o istemciyi ağ dışı bırakabilirsiniz. Bu durumda o istemci bir daha kablosuz ağınıza bağlanamayacaktır.

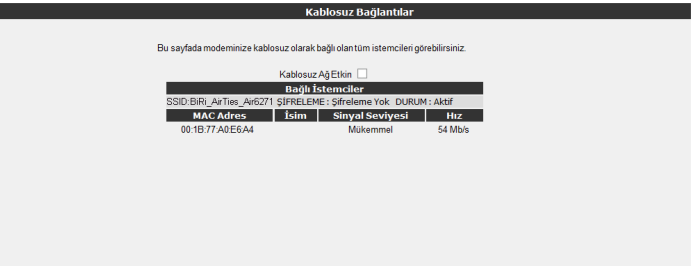

Kablosuz ağınızın ayarlarını yapmak için "**KABLOSUZ**" ana menüsü altındaki "**Kablosuz Ayarları**" başlıklı ekranı açınız. Bu ekrandan kablosuz ağınızın etkin olup olmadığını görebilirsiniz.

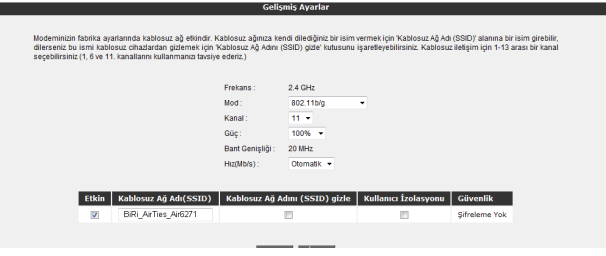

# 4.1 Kablosuz

Bağlantı Ayarları

kablosuz olarak İnternet'e bağlanmanız için, bu ayarı web arayüzünden aktif hale getirmeniz gerekmektedir. Eğer cihazınızı kutudan çıkan İnteraktif Kolay Kurulum CD'si ile kurarsanız, modeminize otomatik olarak bir şifre atanacak ve kablosuz özelliği otomatik olarak aktif hale getirilecektir. Bu işlem sırasında dilerseniz güvenlik seviyesini ve şifresini değiştirebilirsiniz. Detaylı ayarlar kılavuzun bu bölümünde ve sonraki "Kablosuz Güvenlik Ayarları" bölümünde anlatılmaktadır.

Cihazının fabrika ayarlarında "Kablosuz" özelliği kapalı durumdadır. Bilgisayarlarınızı

AirTies cihazınıza dizüstü bilgisayarlarınızı kablosuz olarak bağlamak için:

AirTies'a kablosuz olarak bağlamak istediğiniz bilgisayarınızda Başlat-Ayarlar-Ağ Bağlantıları-Kablosuz Ağ Bağlantısı-Kablosuz Ağları Görüntüle adımlarını takip ederek "Kablosuz Ağ Bağlantısı" ekranında BiRi\_AIRTIES\_Air6271 isimli kablosuz ağı seçerek "Bağlan" tuşuna basınız.

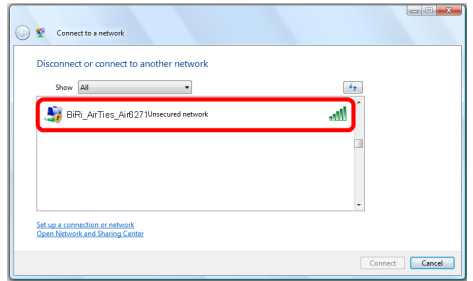

Ayarlar ikiye ayrılmıştır. Cihazınızın genel ayarları ve yayınladığı kablosuz ağa (SSID) bağlı ayarlar.

- "**Frekans**" cihazınızın çalıştığı ana frekans aralığını gösterir. Desteklediği frekanslara bağlı olarak 2.4GHz veya 5GHz olabilir.
- "**Mod**" cihazınızın aktif olarak kullandığı IEEE 802.11 modunu gösterir. Varsayılan değeri hem 802.11n tipi, hem de 802.11b/g tipi cihazları destekleyen 802.11b/g/n 'dir.
- "**Kanal**" alanında modeminizin yayın yapacağı kanalı (frekans) seçebilirsiniz. 1, 6, 11 kanallarından birini seçmeniz tavsiye edilir.
- "**Güç**" alanında cihazınızın anten çıkışında yayacağı toplam elektromanyetik gücü görebilirsiniz.
- "**Hız**" alanında cihazınızın desteklediği en yüksek kablosuz iletişim hızını görebilirsiniz. Varsayılan değeri "**Otomatik**"tir. Bu şekilde mesafe ve sinyal kalitesine bağlı olarak cihazınız istemcilerle olan iletişim hızını otomatik ayarlayacaktır.
- "**Güç**"alanında cihazınızın anten çıkışında yayacağı toplam elektromanyetik gücü görebilirsiniz.
- "**Bant Genişliği**" alanında cihazınızın 802.11n modunda 20MHz mi 40MHz mi bant kullanacağını belirlersiniz. 300 Mbps maksimum hıza ulaşılabilmesi için 40 MHz bantların kullanılması gereklidir.

## **Cihazınızın yayınladığı kablosuz ağla ilgili ayarları da buradan yapabilirsiniz.**

- "**Kablosuz Ağ Adı (SSID)**" alanınına gireceğiniz kablosuz ağ ismi modeminizin ya yın yaptığı isimdir.
- "**Kablosuz Ağ Adını (SSID) gizle**" kutucuğunu işaretleyerek, cihazınızın ağ adını gizleyerek yayın yapmasını sağlayabilirsiniz. Bu durum dizüstü bilgisayarların çevre de cihazınızın yayınını görmelerini engelleyeceği için tavsiye edilmez.
- Kullanıcı Izolasyonu, kutucuğunu işaretleyerek AirTies'a kablosuz bağlı kullanıcıların aynı kablosuz ağa bağlı başka bilgisayarlara ulaşmalarını engelleyebilirsiniz,
- "**Güvenlik**" alanında kablosuz ağınızda aktif olarak kullanılan güvenlik protokolü gösterilir.

Ayarları kaydetmek için "**Kaydet**" tuşuna basınız.

# 4.3 Kablosuz Güvenlik Ayarları

Güvenlik ayarlarının yapılması kablosuz iletişimin sağlanması için şart değildir. Ancak veri güvenliğiniz için aşağıdaki güvenlik ayarlarından size uygun olan birini yapmanız tavsiye edilir.

WPA, WPA2 ve WEP kablosuz şifreleme protokolleri, kablosuz ağınız üzerindeki veri trafiğinin bir başkası tarafından dinlenmesi durumunda çözülememesi için şifrelemeye yararlar.

MAC adres filtreleme ile de hangi kablosuz terminallerin AirTies modeminiz ile bağlantı kurup, veri alış-verişi yapabileceği tanımlanabilir. Yetkili / tanımlı olmayan terminallerin cihaza ulaşması engellenir. Kablosuz güvenlik için hem MAC adres filtrelemenin, hem de WPA2 kablosuz şifreleme protokolünün kullanılması tavsiye edilir

## 4.3.1 WPA2 Güvenlik

Ayarları

IEEE 802.11i standardı ile tanımlanmış olan WPA2 en güncel şifreleme metodudur. Kablosuz ağınızda WPA2 şifreleme methodunu kullanmak istiyorsanız ağınızdaki kablosuz adaptörlerin hepsinin WPA2 standardını desteklemesi gerekmektedir. Centrino platformu notebook kullanıyorsanız, WPA2 kullanabilmek için Microsoft XP işletim sisteminizin WPA2 güncellemelerini yükleyiniz. (www.microsoft.com ).

## **WPA2 şifrelemeyi etkinleştirip gerekli ayarları yapmak için:**

- 1. Modeminizin Web arayüzünde "**KABLOSUZ**" ana menüsü altında "**Kablosuz Güvenlik Ayarları**"nı seçiniz.
- 2. "**Kablosuz Güvenlik Seviyenizi Seçiniz**" bölümünde "**WPA**" kutusunu işaretleyiniz.
- 3. "**WPA2**" ve "**PSK Anahtarı**" seçeneklerini işaretleyerek "**Şifre**" bölümüne en az 8 en fazla 63 karakterden oluşan bir şifre giriniz. Şifrenizin kolayca tahmin edilemeyecek şekilde hem harf hem de rakamlardan oluşmasına dikkat ediniz. "**Kaydet**" tuşuna basınız.
- 4. Modeminiz ile kablosuz olarak bağlantı kuracak olan tüm cihazlarda da WPA2 şifrelemeyi aktif hale getirip aynı şifreyi girmeniz gerekmektedir.

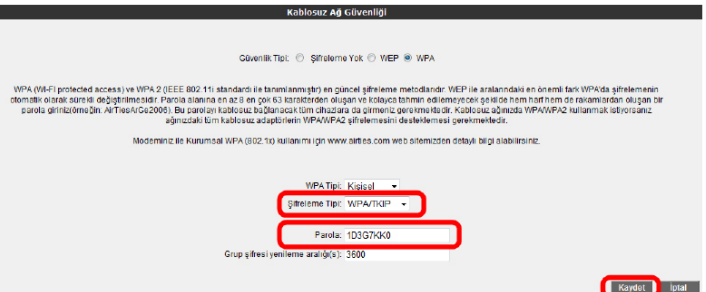

# 4.3.2 WPA Güvenlik

Ayarları

WPA (Wifi Protected Access) şifreleme standardı yüksek seviyede güvenlik sağlayan güncel kablosuz şifreleme standardlarından biridir. AirTies kablosuz ürünlerinin tümü ve yeni çıkan 802.11g protokoluna uygun kablosuz iletişim cihazları WPA standardını destekler. Kablosuz ağınızda WPA kullanmak istiyorsanız, ağınızdaki tüm kablosuz adaptörlerin WPA'i desteklemesi gerekmektedir.0

WPA şifrelemeyi etkinleştirip gerekli ayarları yapmak için:

- 1. Modeminizin Web arayüzünde "**KABLOSUZ**" ana menüsü altında "**Kablosuz Güvenlik Ayarları**"ını seçiniz.
- 2. "**Kablosuz Güvenlik Seviyenizi Seçiniz**" bölümünde "**WPA**" kutusunu işaretleyiniz.
- 3. "**PSK Anahtarı**" seçeneğini işaretleyerek "**Şifre**" bölümüne, en az 8 en fazla 63 karakterden oluşan bir şifre girerek "**Kaydet**" tuşuna basınız. Şifrenizin kolayca tahmin edilemeyecek şekilde hem harf hem de rakamlardan oluşmasına dikkat ediniz.
- 4. Modeminiz ile kablosuz olarak bağlantı kuracak olan tüm cihazlarda da WPA'yı aktif hale getirip aynı şifreyi girmeniz gerekmektedir.

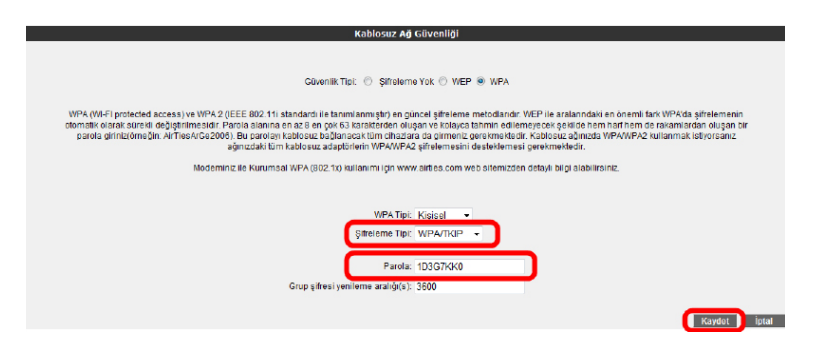

4.3.3 WEP Güvenlik Ayarları

AirTies cihazınız WPA ve WPA2 şifrelemenin yanısıra WEP (Wired Equivalent Privacy) şifreleme standardını da destekler. Eğer kablosuz ağınızda bağlı cihazlar içinde WPA ya da WPA2'yi desteklemeyenler varsa WEP şifrelemenin kullanılması tavsiye edilir.

## **WEP şifrelemeyi etkinleştirip gerekli ayarları yapmak için:**

- 1. Modeminizin Web arayüzünde "**KABLOSUZ**" ana menüsü altında "**Kablosuz Güvenlik Ayarları**"nı seçiniz.
- 2. "**Kablosuz Güvenlik Seviyenizi Seçiniz**" bölümünde "**WEP**" kutusunu işaretleyiniz.
- 3. Üç seviyede WEP şifreleme yapabilirsiniz. Şifre uzunluğu seçiminize göre 64 bit şifreleme için 10 hexadecimal karakter (0-9 ve A-F), 128 bit şifreleme için 26 hexadecimal karakter, 256 bit şifreleme için 58 hexadecimal karakter uzunluğunda şifre kelimenizi giriniz. Modeminiz ile kablosuz olarak bağlantı kuracak olan tüm cihazlarda da WPA2 şifrelemeyi aktif hale getirip aynı şifreyi girmeniz gerekmektedir.

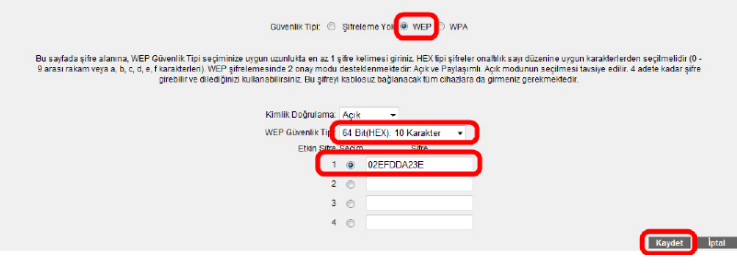

# 4.4 MAC Adresi

edilir.

Filtreleme

Kablosuz ağınıza erişim izni olan istemcileri buradan belirleyebilirsiniz. MAC adresi filtrelemesi kablosuz iletişim güvenliğinin sağlanması için şart değildir. Ancak veri güvenliğiniz için şifrelemeye ek olarak MAC adresi filtrelemesi yapmanız da tavsiye

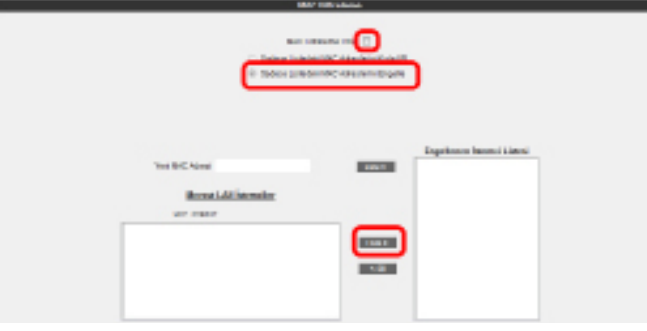

MAC Adresi Filtrelemeyi etkin hale getirip kullanıcıları engelleycek şekilde gerekli ayarları yapmak için:

- 1. Modeminizin Web arayüzünde "**KABLOSUZ**" ana menüsü altında "**MAC Filtreleme**"ye tıklayınız.
- 2. Açılan pencerede "**MAC Filtreleme etkin**" kutusunu işaretleyiniz.
- 3. "Sadece Listedeki MAC Adreslerini Engelle" kutusunu seçin.
- 4. Kablosuz ağınıza erişimini engelleyeceğiniz cihazların adreslerini isterseniz elle "Y**eni MAC Adresi**" kutusundan, isterseniz de "**Mevcut LAN İstemcileri**" listesinden seçebilirsiniz. "**Ekle**" tuşuna basarak belirttiğiniz istemcileri engelleyebilirsiniz.
- 5. "**Kaydet**" tuşuna basarak girdiğiniz değerleri kaydediniz.
- 6. Eğer yerel kablosuz ağınıza erişmesine izin vereceğiniz cihazların MAC adreslerini girmek ve geri kalan tüm istemcileri engellemek isterseniz, "**Sadece Listedeki MAC Adreslerini Engelle**" yerine "**Sadece Listedeki MAC Adreslerini Kabul Et**"i seçerek giriş yapmanız yeterli olacaktır.

# 4.5 AirTies Mesh Ayarları

AirTies Mesh Teknolojisi çok katlı ya da betonarme binalarda ortaya çıkan sinyal zayıflaması ve kısıtlı kapsama alanı sorunlarını çözer. Kapsama alanını arttırmak için cihazınız ile tekrarlayıcı modunda çalışan bir ya da daha fazla AirTies Kablosuz Erişim Noktası (Access Point) cihazından oluşan bir "Mesh Network" kurulur.

Birbirlerine Mesh protokolüyle bağlanan AirTies Kablosuz Erişim Noktası cihazları sinya¬lin zayıfladığı noktalarda sinyali güçlendirir ve kapsama alanını arttırırlar. Bilgisayarlar en iyi sinyal aldıkları tekrarlayıcıya bağlanır ve Mesh Network üzerinden cihaza ulaşırlar. Bu şekilde, kablosuz kapsama alanı maksimum ölçüde genişletilirken aynı zamanda duvar ve diğer engellerin kablosuz sinyalleri zayıflatma etkisi giderilmiş olur.

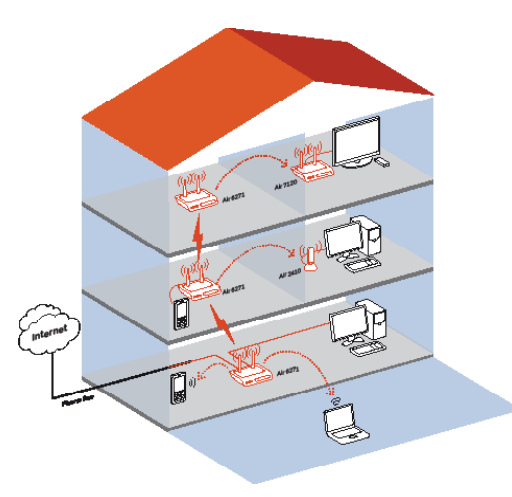

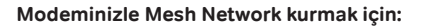

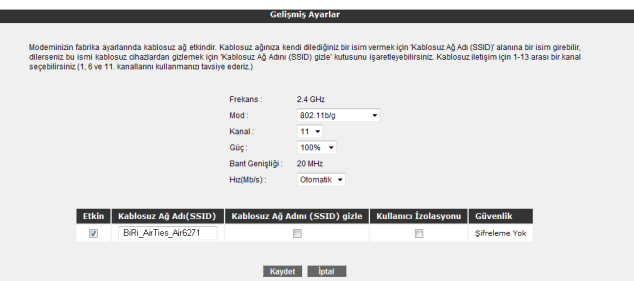

1. Cihazın Web ara yüzünde "**KABLOSUZ**" ana menüsünün altında "**Kablosuz Ayarları**" bölümüne giriniz. "**Mesh network**"ün kullanacağı kanalı **"Kanal**" alanına giriniz. "**1**", "6", ya da "**11**" den birini kullanmanız tavsiye edilir. "**Mesh network**" e dahil olacak tüm kablosuz erişim noktası cihazlarında aynı kanal seçimi yapılmalıdır.

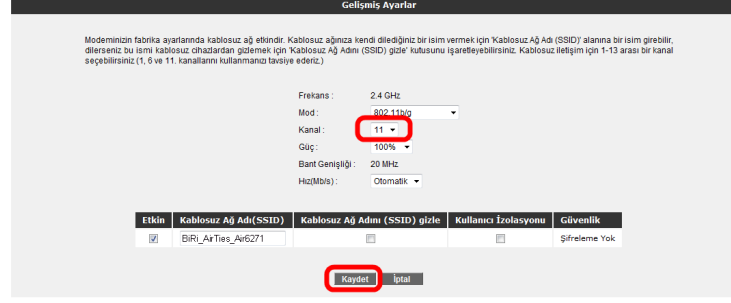

2. Web arayüzünde "KABLOSUZ" ana menüsü altında "**Mesh**" menüsünü seçiniz. Açılan "**MESH Ayarları**" başlıklı ekranda " **AP Bul**" tuşunu tıklayınız

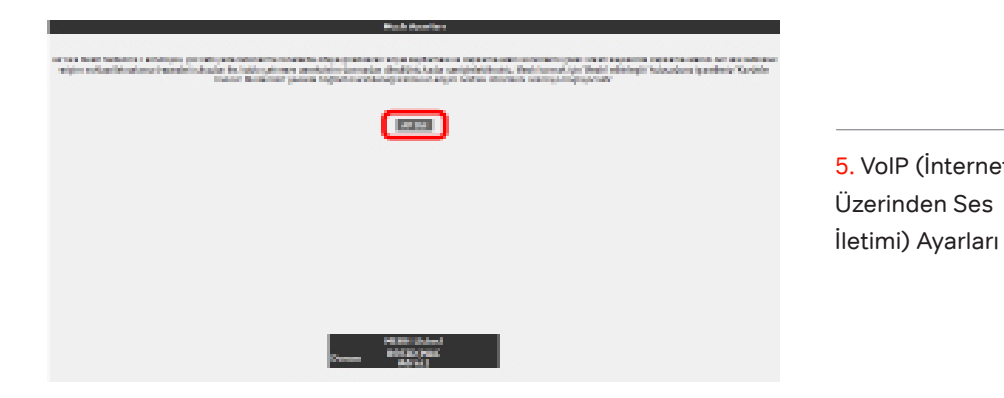

3. "**AP Bul**" tuşluna tıkladığınızda cihaz çevrede bağlantı kurabileceği kablosuz erişim noktası cihazlarını aramaya başlayacak ve bulduklarını listeleyecektir.

### **Contact of the contact and a contact of the con**ikaan balauma biahalumkeu ahabkan aber) yaiheaseen kansen damamakeu akan Madromateria kansen aheen Mihaihabe.<br>Madro, aasti jasmay peranamateriaan madrom kansen perjamateria kansenan garmani amango kansenan qandaga siyas<br>Ta **EXIT HORSEMACAGON: 1983 Kond Rd Ch SECOND REPORT FOR THE AVE SHOPS WITH THE REAL** PT M-KAMARING AND MATHE 21 1991 HAVE 1941 GALVESTICS AND ARTIST - 11 **Click** Deal. winning and in the same **Parts BULGHAM CALLS Alerton**  $\sim$  $10\,\mathrm{m}$ **Blueston** propositions and it also are  $\sim$ **GALCOMA PART Secretary**  $188$  $\mathbf{H}$ **BM** Cris. T MICHIGAN KALAKE D De HA **State AN INCREDIBINE AND CONTROL**

- 4. Modem ile Mesh bağlantısı kurmasını istediğiniz erişim noktası ya da noktalarını başındaki kutuyu işaretleyerek seçiniz. Seçtiğiniz Erişim noktalarında en az "**Orta**" ya da daha iyi bir sinyal seviyesi olmalıdır. "**Kaydet**" tuşuna basarak modemin Mesh ayarlarını tamamlayınız.
- 5. Yukarıdaki ayarları tamamladıktan sonra bağlantı kurulacak bütün AirTies erişim noktası cihazlarında da aynı Mesh ayarlarının yapılması gerekmektedir. Erişim Noktası cihazına ait kullanım kılavuzunda detaylı bilgi bulabilirsiniz.

**Uyarı:** Mesh Network kuracağınız tüm AirTies cihazları aynı kanalda çalışmalıdır.

5. VoIP (İnternet Üzerinden Ses AirTies modeminiz, Internet bağlantısı sağlandıktan sonra VoIP konfigürasyonu otomatik olarak yapacaktır. Modeminiz üzerinde herhangi bir tanım yapmaya gerek duymadan telefon görüşmesi yapabilirsiniz.

> Görüşmenizi Air 6271'in arkasındaki "Phone1" ile gösterilen telefon portlarına bağlayacağınız herhangi bir telefon cihazıyla yapabilirsiniz.

## **Hızlı Bilgi - ARATEST**

Bağlantınızı test etmek için ücretsiz Koç.net hizmeti olan 00 800 ARATEST (00800-272 8378) numarasını arayın.

Bağlantınız sorunsuz olarak çalışıyorsa "Bu mesajı dinliyorsanız, aramanız Koç.net'e başarı ile yönlendiriliyor demektir. Bu görüşme ücretsizdir. Koç.net'i kullandığınız için teşekkür ederiz." mesajını duyacaksınız

Eğer ARATEST mesajını duyamıyorsanız, bağlantılarınızın 2. Bölümdeki "**Kablolama**" başlığında belirtilen şekilde yapıldığını kontrol edin. Yaptığınız kontrollerden sonuca ulaşamıyorsanız 0216-5561020'den Koç.net yardım masasını arayabilirsiniz

# 6.**GELİŞMİŞ AYARLAR**

Cihazınızın temel bağlantı ayarları olan ADSL ve Kablosuz kurulumunu, cihazınızın kutusu içerisinden çıkan Kolay Kurulum CD ile yapabilirsiniz. Kolay kurulum CD'si, cihazınızın ilk kurulumunda, size hızlı ve kolay bir kurulum olanağı sağlamaktadır. Bununla beraber, aynı ayarları ve diğer kalan tüm gelişmiş ayarları kolayca yapabilmeniz için direkt olarak cihazınızdan sağlanan bir Web ara yüzü tasarlanmıştır. Bu web ara yüzü, cihazınızı ayarlarını yapabilmeniz için size sağlanan bir web sayfasıdır ve bağlanabilmeniz için sadece bilgisayarınızın cihaza bağlı olması yeterlidir, Internet'e bağlı olmanıza gerek yoktur. Web ara yüzünü açabilmek için aşağıdaki adımları izleyebilirsiniz:

- 1- Bilgisayarınızda kullandığınız Web tarayıcı programını (Internet Explorer, Mozilla Firefox vb.) çalıştırınız.
- 2- Web tarayıcınızın "**Adres**" kısmına cihazınızın Web ara yüzünün varsayılan adresi olan 192.168.2.1 adresini yazın ve "**Enter**" a basın.

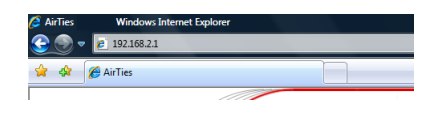

3- Cihazınızın Web ara yüzünün "**GİRİŞ**" ekranı gelecektir. Bu ekranda giriş için şifre isteyen bir iletişim kutusu göreceksiniz, cihazınızın varsayılan olarak giriş şifresi yoktur, "**Şifre**" alanını boş bırakıp "**Tamam**" tuşuna basarak giriş yapabilirsiniz.

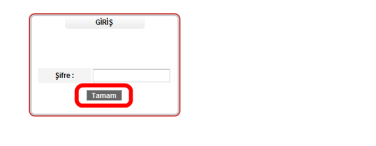

.<br>nternet Explorer S.S+ veya Firefox 1.0.6+ kullanmanız Copyright @ 2005 AirTies Wireless Networks. Bütün hakları saklıdır.

**Not:** Giriş ekranınıza şifre koymak için "**YÖNETİM**" başlığı altında "**Şifre Ayarları**" bölümünü okuyunuz.

6.1 Anasayfa

Cihazınızın giriş ekranını geçtikten sonra açılan ilk ekran "Ana Sayfa" ekranıdır. Ana Sayfa ekranında, cihazınızın o anki çalışma durumu ile ilgili bilgileri görebilir, genel ayarlarını görebilirsiniz

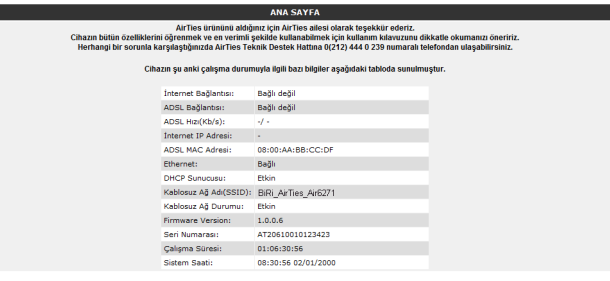

6.2 LAN

÷

Cihazınıza bağladığınız her bir cihaza (Bilgisayar, Network yazıcı, IP Kamera vb.) **İstemci** adı verilir Cihazınız ile yerel ağa bağlantı kuracak bütün istemciler ile ilgili işlemleri, web ara yüzündeki LAN menüsü ve onun alt menülerinden yapabilirsiniz.

LAN menüsüne tıkladığınızda "**LAN İstemci Listesi**" açılır. Bu listede, cihazınıza bağlı olan tüm istemcileri ve bu istemcilerin bağlantı ayrıntılarını görebilirsiniz

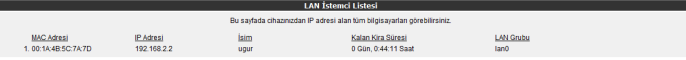

# 6.2.1 IP ve DHCP Ayarları

Modeminize bağlı olan her bir istemci yerel bir IP adresi (Internet Protocol Address) alır. Modemde bu IP adresi bilgilerini dağıtan modül ise DHCP (**D**ynamic **H**ost **C**onfiguration **P**rotocol) olarak isimlendirilir. Modeminizin IP ve DHCP ayarlarını **LAN** menüsü altındaki **IP ve DHCP Ayarları** alt menüsünden yapabilirsiniz.

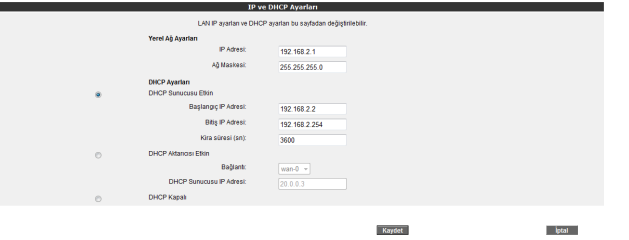

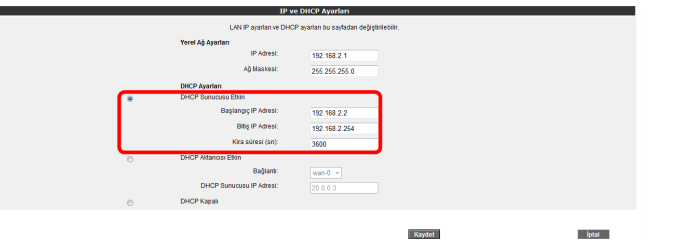

6.2.5 DHCP Aktarıcı

Etkin

DHCP aktarıcısı, başka bir ağda bulunan, farklı bir DHCP sunucusunun, modeme bağlı olan istemcilere IP dağıtabilmesine olanak sağlar. Bunu yapabilmek için, DHCP hizmetinin çalıştığı aygıtın(modem, sunucu, vb.) IP adresinin bilinmesi gerekmektedir.

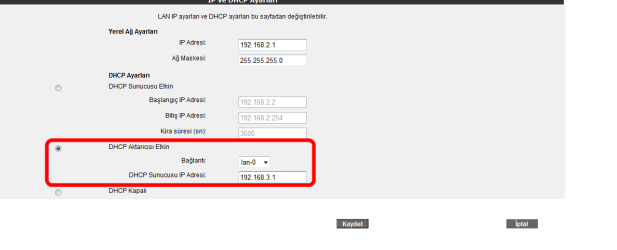

**Önemli Not:** DHCP Aktarıcısı Etkin haldeyken, modemini kendi DHCP servisi kapalı hale gelir ve istemcilere IP adresi atamaz.

# 6.2.6 DHCP Kapalı

Cihazdaki tüm DHCP aktivitesini durdurur. Bu moddayken, cihaza bağlı istemcilerin ağ ile iletişim kurabilmesi için ya elle IP girilmesi ya da başka bir DHCP sunucusundan IP adresi alması gerekmektedir.

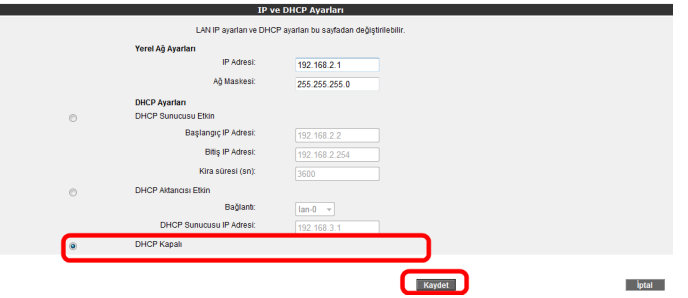

IP ve DHCP Ayarları menüsüne yapılan herhangi bir değişikliğin geçerli olabilmesi için "**Kaydet**" tuşuna tıklamanız gerekmektedir.r.

6.2.2 Yerel Ağ Ayarları

Modeminiz IP ve Ağ maskesi değişikliklerini bu bölümden yapabilirsiniz. Modeminiz varsayılan IP Adresi 192.168.2.1, varsayılan Ağ maskesi ise 255.255.255.0 dır. Bu değerleri mevcut ağınızın ihtiyaçlarına göre değiştirip kullanabilirsiniz.

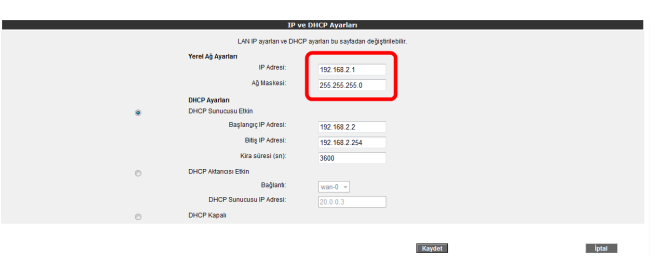

Bu kısımda modeminizin DHCP ile ilgili ayarlarını yapabilirsiniz. Burada kullanabileceğiniz 3 farklı DHCP ayarı vardır: 6.2.3 DHCP Ayarları

Modeminizin DHCP'si, varsayılan olarak etkin gelir. Bu kısımda, modeminize bağlı olan istemcilere dağıtılacak IP adreslerinin aralığını ve kiralama sürelerini tanımlayabilirsiniz. Modeminizdeki varsayılan IP adresi aralığı 192.168.2.2 ila 192.168.2.254 arasıdır. Yani kendine bağlı olan istemcilere bu aralıktaki IP adreslerlerini atayacaktır. Atanan IP adreslerinin maksimum kira süresi de 3600 sn olarak ayarlanmıştır ki bu da her 3600 sn'de, atanan IP adresinin yenileneceği anlamına gelmektedir 6.2.4 DHCP sunucusu Etkin

# 6.2.6 LAN istemcileri

Cihazınızın web ara yüzünde, **LAN** menüsü altında, **LAN İstemcileri** alt menüsüne ulaşabilirsiniz. Burada cihazınıza bağlı olan tüm istemcileri ve bağlantı ayrıntılarını görebilir ayrıca istediğiniz istemci için istediğini IP adresini rezerve edebilirsiniz. Bir kez rezerve edilen bir IP adresi, artık başka bir istemciyi atanamaz, böylelikle istemci cihaza her bağlandığında, kendisi için rezerve edilmiş IP adresini tekrar alabilecektir.

LAN İstemci Listesinde, **Statik Adresler** kısmında rezerve edilen IP adreslerini görebilirsiniz. **Dinamik Adresler** kısmı ise, istemcilere atanmış fakat henüz rezerve edilmemiş IP adreslerini göstermektedir.

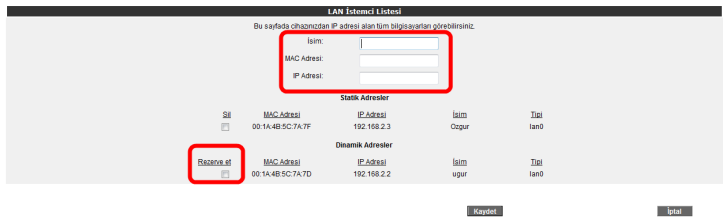

LAN İstemciler menüsünde yaptığınız değişikliklerden sonra ayarların geçerli olabilmesi için "**Kaydet**" tuşuna tıklayınız.

6.3 FIREWALL ayarları

Firewall, yerel bilgisayar ağınızı internetten gelebilecek ve sisteminize zarar verebilecesaldırılara karşı korur.

AirTies Firewall, Stateful Packet Inspection (SPI) özelliğine sahiptir. SPI firewall ağınıza gelen bütün paketleri inceler; Internetten gelen saldırıları çeşitli kriterlere göre paket seviyesinde belirler ve saldırıyı gönderen IP adresini bloklayarak yerel ağınıza erişimini engeller.

Firewall özelliği ile kullanıcıların Internet erişimi için gelişmiş kurallar tanımlayabilir, bu kurallarla istediğiniz kullanıcıların Internet erişimlerini engelleyebilir ya da kısıtlayabilirsiniz. Firewall ana menüsünün altında aşağıdaki alt menüler açılacaktır.

6.3.1 Erişim kontrolü

Erişim Kontrolü özelliği sayesinde yerel bilgisayar ağınızdaki dilediğiniz bilgisayarların internet erişimini sınırlayabilirsiniz.. Bu sınırlamayı bilgisayarların IP adresleri ile yapabileceğiniz gibi her bilgisayarın MAC adresini girerek de yapabilirsiniz.

"**Yeni**" düğmesine basarak IP filtresi tanımına geçiniz.

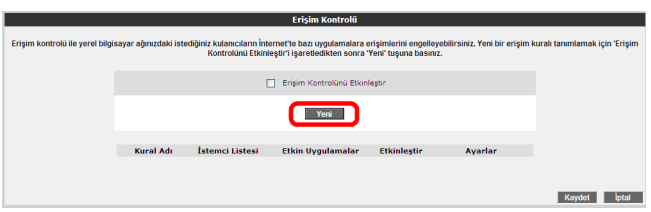

Açılan pencerede:

- "**Kural Adı**" bölümüne tanımlayacağınız erişim kuralı için daha sonra hatırlayabileceğiniz bir isim giriniz.
- "**LAN Arayüzü**" bölümüne, erişim kontrolü kuralının tanımlı olacağı LAN arayüzünü seçiniz. VLAN özelliğini destekleyen Router'larda birden fazla LAN arayüzü olabilmektedir.
- "**WAN Arayüzü**" bölümüne, erişim kontrolü kuralının geçerli olacağı PVC'yi seçiniz.
- "**İstemci Seçiniz**" bölümüne tanımlayacağınız erişim kuralı ile internet erişimini sınırlamak istediğiniz bilgisayar(lar)ın IP ya da MAC adreslerini "**Ekle**" butonuna basarak giriniz.
- "**Uygulama Seçiniz**" bölümüne "**İstemci Seçiniz**" bölümünde girdiğiniz bilgisayarların Internet erişimlerinde sınırlamak istediğiniz uygulamaları belirleyiniz. "**Mevcut Uygulamalar**" listesinden dilediğiniz uygulamayı "**Ekle**" butonuna basarak seçiniz.
- Erişim kontrolü kuralının geçerli olacağı zaman dilimlerini "**Zamanlama**" kutucuğunu işaretleyerek belirtebilirsiniz. Zamanlama kuralı tanımlamanız durumunda erişim denetimi yanlızca bu zaman dilimlerinde geçerli olacaktır.
- "**Mevcut Uygulamalar**" bölümüne yeni uygulamalar eklemek için"**Yeni**" butonuna basınız. Açılan pencerede:
	- o "**Uygulama Adı**" alanına tanımlayacağınız uygulamaya vermek istediğiniz ismi giriniz
	- o Uygulamanın kullandığı portları (LAN ve WAN portları) girerek "**Kaydet**" tuşuna basınız.
- Bu ayarları tamamladıktan sonra "**Kaydet**" tuşuna basınız.

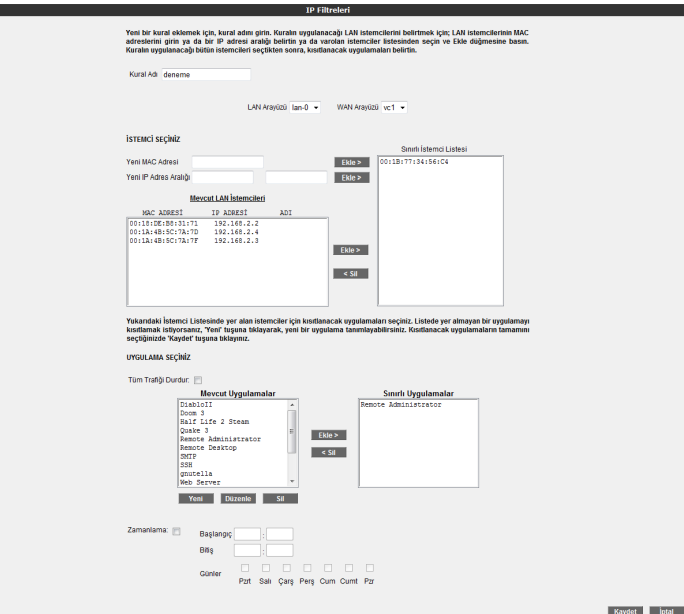

• Tanımladığınız kuralın etkin olabilmesi için "**Erişim Kontrolünü Etkinleştir**" seçeneğini işaretleyip "**Kaydet**"e basınız.

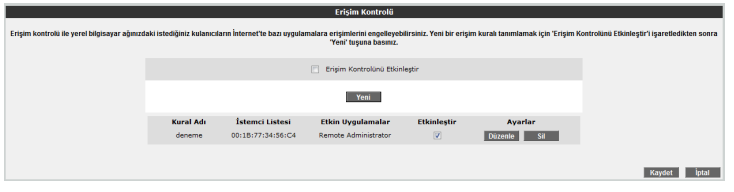

# 6.3.2 MAC adresi

# filtreleme

MAC filtreleme özelliği ile, bilgisayarların MAC adreslerine göre ağa erişimleri engellenebilmektedir. Bu özellik etkinleştirildiğinde listeye MAC adresleri eklenmiş olan kullanıcıların Router'a erişimi engellenir.

MAC adrese göre filtreleme yapabilmek için:

- MAC filtrelemeyi etkinleştir seçeneğini işaretleyiniz.
- Yeni bir MAC adresi girerek ya da sistemdeki istemciler listesinden seçim yaparak "**Ekle**" butonuna basınız.
- "**Kaydet**" butonuna basınız.

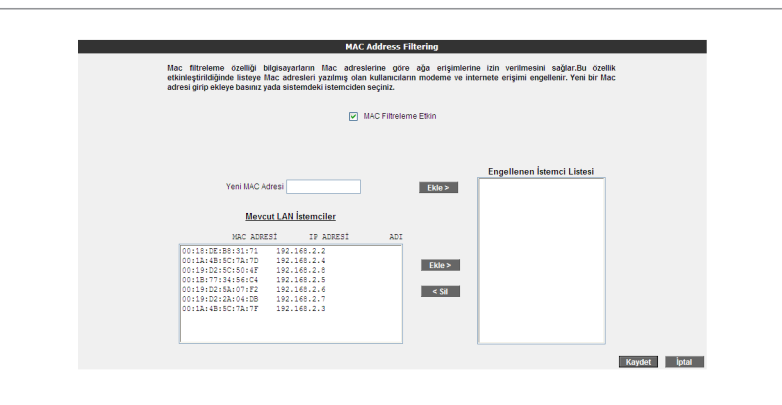

6.3.3 Anti-DoS Anti-DOS özelliği, cihazınıza Internet üzerinden gelebilecek, cihazınıza çok sayıda bağlantı yaparak çökertmeye dayanan "Denial of Service" türü saldırıları önler. Bu sayfada cihazınıza Internet'ten ne kadar zamanda maksimum kaç tane bağlantı yapılmasına izin vereceğinizi ayarlayabilirsiniz.

> Router'ın fabrika ayarlarında Anti-DoS özelliği devre dışıdır. Anti-DoS ayarlarını yapabilmek için:

- "**Anti-DoS Aktif**" kutucuğunu işaretleyiniz
- Yerel ağ ve Internet üzerinden Router'ın kuracağı maksimum bağlantı sayılarını giriniz.
- "**Kaydet**" tuşuna basınız.

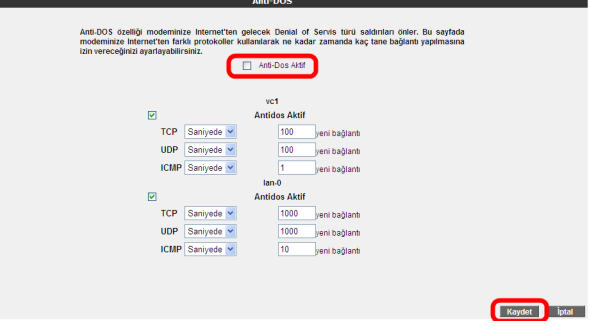

6.4 NAT Network Address Translation (NAT), İnternet servis sağlayıcınız tarafından size verilen IP adresinin (WAN IP), yerel ağınızdaki bilgisayarlarca ortak olarak kullanılması için gerekli olan yönlendirmeleri yapılmasını sağlar.

> Cihazınızın web ara yüzünde **NAT** menüsüne tıkladığınızda, NAT'ı etkinleştirip devre dışı bırakabileceğiniz seçim ekranı gelmektedir. Cihazınızda varsayılan olarak NAT özelliği etkindir.

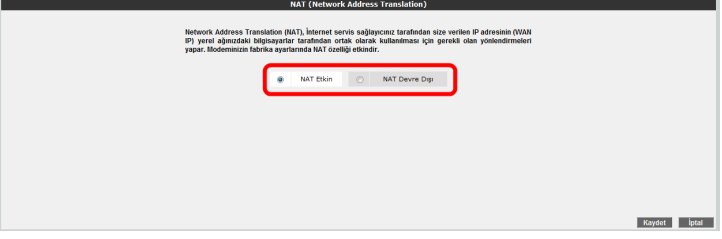

# 6.4.1 Port Yönlendirme

Cihazınızda Port Yönlendirme ayarlarını yapmak için web ara yüzünde "**NAT**" ana menüsünün altındaki "**Port Yönlendirme**" alt menüsüne tıkayınız.

Port yönlendirme menüsünde, daha önce cihazınızda oluşturduğunuz port yönlendirme kurallarının bir listesini göreceksiniz. Daha önce hiç port yönlendirme işlemi yapmadıysanız, bu liste boş gelecektir.

Yeni bir kural oluşturmak için "**Yeni**" butonuna tıklayınız

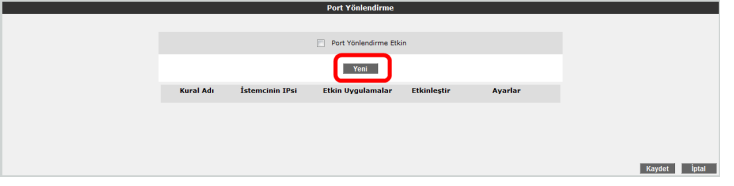

Gelen sayfanın üst kısmında, oluşturulacak kural ve kuralın uygulanacağı istemci PC' ler ile ilgili kısımları doldurmanız gerekmektedir;

**Kural Adı:** Yeni bir kural eklemek için, kural adını giriniz

**İstemci Seçiniz:** Burası port yönlendirme yapacağınız LAN istemcilerini belirtmek için kullanacağınız alandır. Burada ister "**Mevcut LAN İstemciler**" listesinden bir istemci IP'si seçip "**Ekle**" butonuna basarak ekleme yapabilirsiniz, isterseniz de "**Yeni IP Adresi**" kısmına el ile bir istemci IP'si girip "**Ekle**" butonuna basarak ekleme yapabilirsiniz. Her iki durumda da "**Seçili olan İstemci IP si**" alanına belirttiğiniz IP adresi gelecektir.

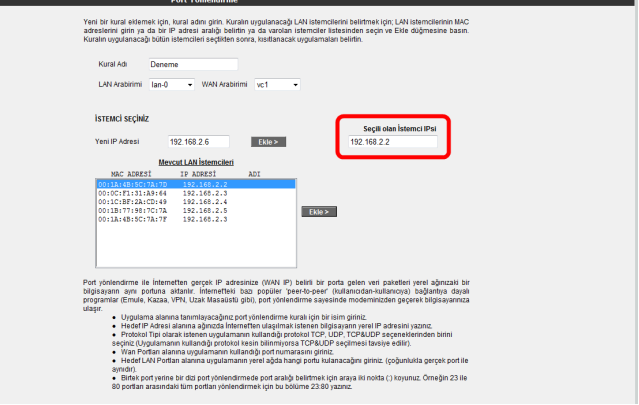

Sayfanın aşağı kısmında ise oluşturacağınız Port Yönlendirme kuralı ile ilgili parametreleri girebileceğiniz alan bulunmaktadır.

- "**Uygulama Adı**" alanına, tanımlayacağınız port yönlendirme kuralı için bir isim giriniz.
- "**TCP portları**" alanına, uygulamanın WAN (Geniş ağ) ve LAN(Yerel ağ) için TCP port numaralarını yazınız. (WAN ve LAN port numaraları genelde aynıdır ve bu numaralar uygulama üreticisi tarafından belirlenir)
- "**UDP portları**" alanına, uygulamanın WAN (Geniş ağ) ve LAN(Yerel ağ) için UDP port numaralarını yazınız. (WAN ve LAN port numaraları genelde aynıdır ve bu numaralar uygulama üreticisi tarafından belirlenir) Gerekli parametreleri girdikten sonra "**Ekle**" butonuna basınız. Uygulama ile ilgili girdiğiniz bilgileri aşağıda göreceksiniz.

Eğer port yönlendirme yapacağınız uygulama, sayfanın sol tarafında bulunan uygulama listesinde mevcut ise oradan direkt olarak seçip "**Ekle**" butonuna tıklayabilirsiniz. Port bilgileri otomatik olarak gelecektir.

Tüm bu işlemleri tamamladıktan sonra, sayfanın sağ alt köşesindeki "**Kaydet**" butonuna tıklayınız.

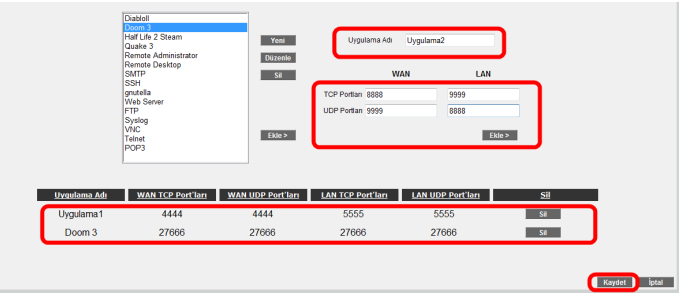

Kaydetme işlemi tamamlandıktan sonra aşağıdaki ekran gelecektir. Burada yaptığınız Port yönlendirme işlemi ile ilgili bilgileri göreceksiniz. Bu bilgilerin doğruluğunu kontrol ettikten sonra üstte bulunan "**Port Yönlendirme Etkin**" seçeneğini işaretleyiniz ve sağ alttaki "**Kaydet**" butonuna basınız.

> 6.5.1 Statik routing

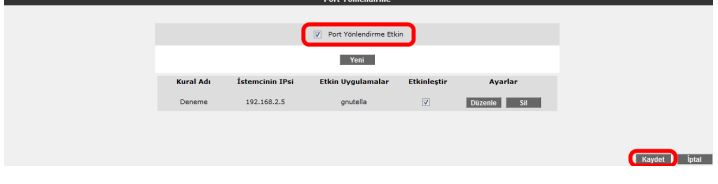

6.4.2 DMZ

Arındırılmış bölge anlamına gelen DMZ (DeMilitarized Zone), İnternet'ten erişilmesini istediğiniz yerel bir bilgisayarınızın tüm portlarını açarak sınırsız erişilmesine izin verir.

Cihazınızın web ara yünde, **NAT** menüsü altında **DMZ** alt menüsünü tıklayınız. DMZ, varsayılan olarak devre dışı gelmektedir. Açılan **DMZ Ayarları** sayfasında öncelikle "**DMZ Etkinleştir**" seçeneğini işaretleyerek aktif hale getiriniz. Daha sonra, İnternet'ten gelen veriyi, yönlendirmek istediğiniz bilgisayarın IP adresini "**IP Adresi**" başlığı altındaki "**Seçiniz**" menüsünden ya da bu listede olmayan bir IP için "**Yazınız**" bölümüne elle girmek sureti ile seçiniz. Böylece internet üzerinden cihazınızın WAN IP'sine gönderilen veri paketleri (hangi porttan gelirse gelsin), seçmiş ya da yazmış olduğunuz IP adresindeki istemciye yönlendirilecektir.

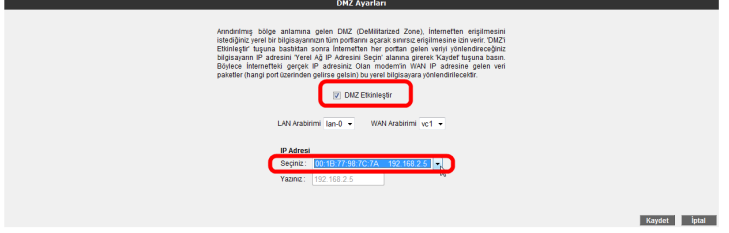

Routing (dolaştırma) İnternet'te IP paketlerinin hedeflerine nasıl ulaşacağını belirleyen kuralları tanımlar. Hedef IP adreslerini belirleyeceğiniz statik (sabit) routing tanımlayabilir veya kuralları otomatik olarak güncelleyen RIP dinamik routing protokolünü kullanabilirsiniz. Cihazınızın routing ayarlarını yapabilmek için web ara yüzünde solda "ROUTING" menüsüne tıklayınız. 6.5 Routing

> Cihazınızda bir statik routing kuralı tanımlayabilmeniz için, "ROUTING" menüsü altından Statik Routing alt menüsüne tıklayınız. Bu sayfadan statik bir routing kuralı tanımlamak için gerekli hedef IP bilgilerini girmeniz gerekmektedir.

- **Hedef IP:** Veri göndermek istediğiniz diğer bir ağdaki bilgisayarın IP adresini girmeniz gerekmektedir.
- **Ağ Maskesi:** Veri göndereceğiniz IP adresinin alt ağ maskesini girmeniz gerekmektedir
- **Bağlantı:** Veriyi göndermek için kullanacağınız ara yüzü seçmeniz gerekmektedir. Bu bağlantı yerel (LAN)IP adresleri için "lan", uzak (WAN) IP adresleri için ise "wan" olmalıdır.
- **Ağ Geçidi:** Bu alana, "Hedef IP" adresine, veriyi iletebilecek cihazın IP adresi yazılmalıdır. Bu IP adresi, seçtiğiniz Bağlantı türüne de bağlı olmak üzere, bir WAN IP ya da LAN IP adresi olabilir.
- **Metrik:** Veri göndermek istediğiniz hedef IP'ye ulaşmak için, kaç tane Ağ geçidi geçilmesi gerektiğini buradan tanımlayabilirsiniz

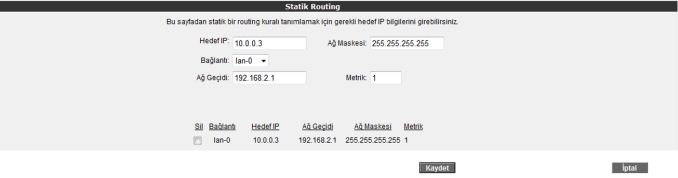

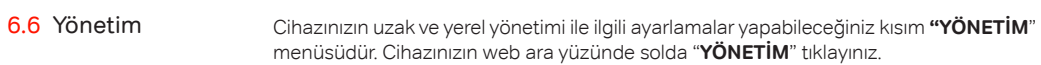

Modeminizde varsayılan olarak bir giriş şifresi yoktur. Web ara yüzüne giriş yapmak için; Giriş sayfasında **Şifre** alanını boş bırakarak "**Tamam**" tuşuna tıklamanız yeterlidir. Şifre ayarları bölümünde cihazınız web ara yüzüne giriş için bir şifre tanımlayabilir ya da mevcut giriş şifrenizi değiştirebilirsiniz. 6.6.1 Şifre ayarları

> Modem web ara yüzüne giriş için ilk kez şifre koyarken **Şifre Ayarları** sayfasında "**Mevcut Şifre**" alanını boş bırakınız. Hemen altında "**Yeni Şifre**" alanına kullanma istediğiniz şifreyi giriniz. Son olarak da "**Şifreyi Onayla**" alanına girmiş olduğunu şifreyi tekrar yazarak "**Kaydet**" tıklayınız. Bundan sonrası için, web ara yüzüne her girişinizde, belirlemiş olduğunuz şifreyi girmeniz gerekecektir.

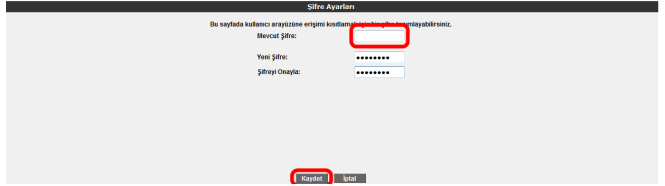

Eğer mevcut şifrenizi değiştirmek istiyorsanız, yine aynı sayfada "**Mevcut Şifre**" alanına kullandığınız şifreyi yazmanız ve daha sonra da kullanmak istediğini yeni şifreyi "**Yeni Şifre**" ve "**Şifreyi Onayla**" alanlarına girerek "**Kaydet**" tuşuna tıklamanız gerekmektedir.

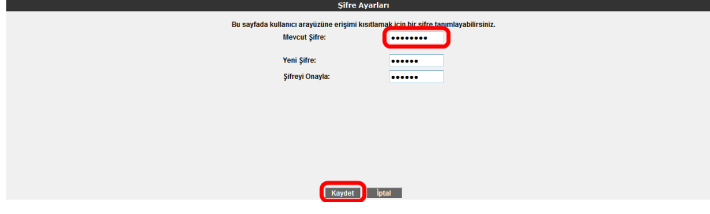

6.6.2 Uzaktan yönetim

Cihazınızın uzaktan yönetilmesi ile ilgili ayarları bu sayfada yapabilirsiniz. Ayarlar için **YÖNETİM** menüsü altında "**Uzaktan Yönetim**" alt menüsüne tıklayınız.

Uzaktan yönetimi etkinleştirmek için öncelikle "**Uzaktan Yönetim Etkin**" onay kutusunu işaretlemeniz gerekmektedir.

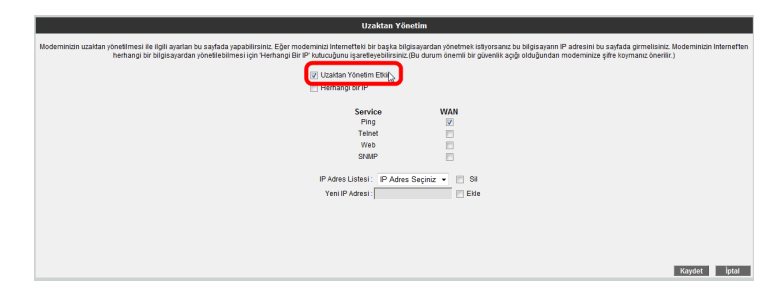

Modeminizde, uzaktan yönetimi etkinleştirirken "**Herhangi bir IP**" onay kutusunu işaretlerseniz, uzak tarafta herhangi bir WAN IP ye sahip herhangi bilgisayara, cihazınızın yönetimini açmış olursunuz.

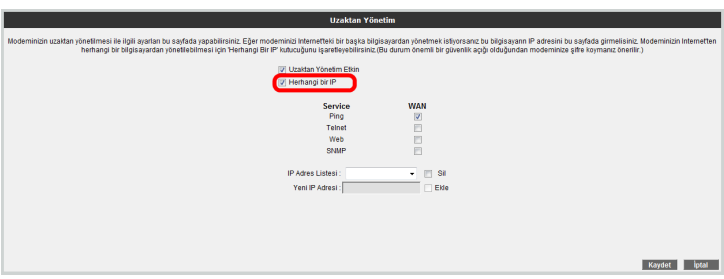

- Dinamik DNS(DDNS), bilgisayar adı ile IP adresinizin internet isim sunucularında sürekli güncel olmasını sağlar. En yaygın kullanım alanı bir internet alan adının, değişken IP adresine sahip bir bilgisayara atanmasıdır. Bu sayede internet üzerinden bilgisayarınıza ulaşmak için IP adresinizin değişimini sürekli takip etmek zorunda kalmazsınız. Bir diğer kullanım alanı, değişken IP adresine sahip bir bilgisayarlarda sunucu yazılımı çalıştırmaktır. 6.7 DDNS
- Cihazınızın **DDNS** ayarlarını yapabilmek için web ara yüzünde, solda **DDNS** menüsü altında, **DDNS Ayarları** alt menüsüne tıklayınız. Dinamik **DNS Ayarları** ekranı gelecektir, burada daha girişi yapmış olduğunuz DDNS hesap bilgilerini görebilirsiniz. Yeni bir hesap girişi için "**Yeni**" tuşuna tıklayınız. 6.7.1 DDNS ayarları

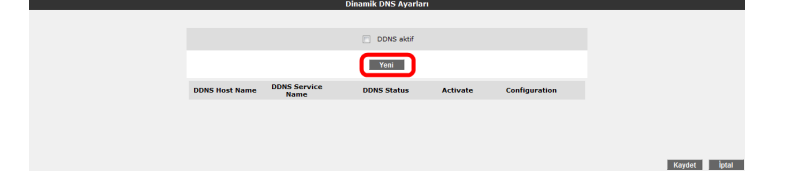

Dinamik DNS özelliğini kullanmak için bir DDNS servis sağlayıcısından hesap açtırmanız gerekmektedir. Açılan ekranda bir DDNS servis sağlayıcısı seçip hesap bilgilerini (**Hostname, Kullanıcı Adı, Parola**) giriniz. Bilgileriniz girdikten sonra "**Kaydet**" tuşuna tıklayınız.

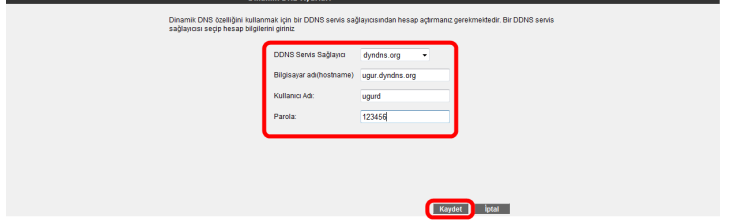

Kaydetme işleminden sonra, bir önceki **Dinamik DNS Ayarları** ekranına geri dönmüş olacaksınız. Burada girdiğiniz hesap bilgilerini ve durumunu DDNS listesinde görebilir, birden fazla hesap girişiniz varsa, hesaplarınız arası geçişler yapabilirsiniz. Ayrıca daha önce girmiş olduğunuz hesapları, düzenleyebilir ya da silebilirsiniz. DDNS'i aktif hale getirmek için "**DDNS Aktif**" onay kutusunu işaretleyip, "**Kaydet**" tuşuna tıklayınız.

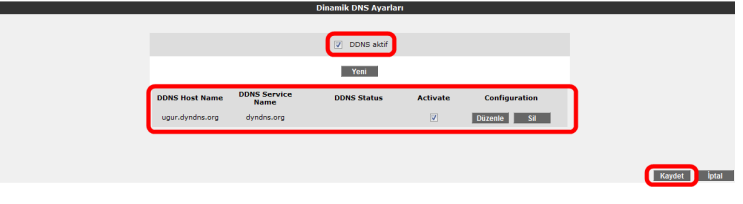

6.8 Araçlar

- Bu sayfada, cihazınızı yeniden başlatabilir, fabrika ayarlarına alabilirsiniz. Ayrıca, cihazınızın mevcut ayarlarınızı yedekleyip, yedeklediğiniz ayarları daha sonra yeniden yükleyebilirsiniz. Araçlar ekranına ulaşmak için, web ara yüzünde solda, "**ARAÇLAR**" menüsüne tıklyınız.
- **Yeniden Başlat**" tuşu, cihazınızı kapatıp açmaya yarar. Bu sırada cihaz ile bağlantınız kesilecektir. Ancak cihaz yeniden açıldıktan sonra tekrar bağlanabilirsiniz.
- "**Fabrika Ayarlarına Al**" tuşu ile cihazınızı fabrika ayarlarına geri döndürebilirsiniz. Bu işlem ile modeminizde daha önce yapmış olduğunuz tüm ayarlar silinecektir.
- "**Ayarları Yedekle**" tuşu ile cihazınızın mevcut ayalarını yedekleyebilirsiniz. Ayarları Yedekle tuşuna bastığınızda, cihazınız, "**config.bin**" isminde bir dosya üreterek bunu bilgisayarınıza kaydetmenizi isteyecektir. Böylelikle daha sonra bu ayarları "Ayarlara Geri Dön" seçeneği ile yeniden yükleyebilirsiniz.

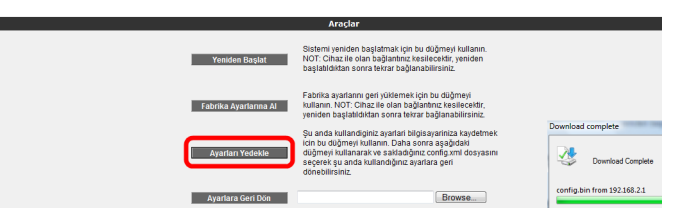

• "**Ayarlara Geri Dön**" tuşu ile önceden yedeklemiş olduğunuz ayarlarınızı tekrar yükleyebilirsiniz. "Gözat" tuşuna basarak, daha önce bilgisayarınıza kaydetmiş olduğunuz config.bin dosyasını seçiniz. Daha sonra, **Ayarlara Geri Dön** tuşuna tıklayınız. Böylelikle önceki ayarlarınız cihazınıza yüklenmiş olacaktır.

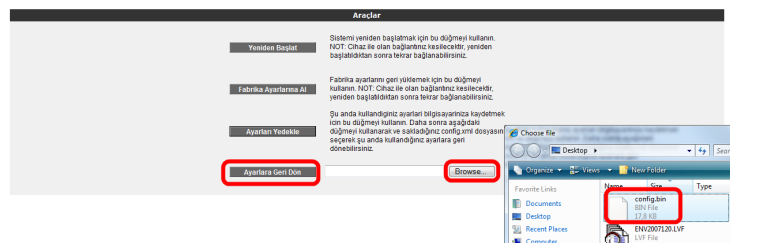

6.9 Raporlar

"**RAPORLAR**" menüsünde cihazınızın; **ADSL Durum ve İstatistikleri, Ürün Bilgisi, Yazılım Sürüm Bilgileri** gibi genel özellikleri hakkında bilgi alabileceğiniz tabloları bulabilirsiniz.

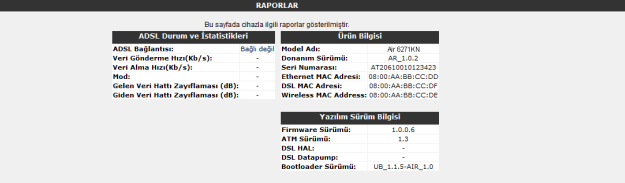

# 6.8.1 Yazılım güncelleme

Modemde çalışan yazılımı güncellemek için "**ARAÇLAR**" ana menüsü altında "**Yazılım Güncellemesi**" menüsünü seçiniz. Açılan "**Firmware Güncelle**" ekranında "**Gözat**" tuşuna basınız ve açılan pencerede bilgisayarınızdaki en güncel modem firmware dosyasını bulunuz. (En güncel firmware dosyasını www.airties.com web sitesinden indirebilirsiniz.). "**Güncelle**" tuşuna basınız.

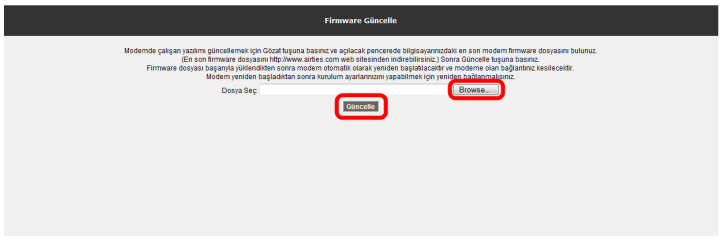

Firmware dosyası başarıyla yüklendikten sonra sistem otomatik olarak yeniden başlatılacaktır. Bu sebeple cihaza olan bağlantınız kesilecek ve herhangi bir ayar yapmak için cihaza yeniden bağlanmanız gerekecektir. Güncelleme sırasında modemin elektrik bağlantısının kesilmemesi çok önemlidir!

Cihazınız güncel saati ve tarihi Internet'teki zaman sunucularından SNTP protokolü kullanarak alır. Cihazınız fabrika ayarı olarak bazı zaman sunucuları girilmiştir. Değiştirmek için "**ARAÇALAR**" menüsü altından "**Zaman Ayarları**" alt menüsünü tıklayınız ve açılan "**Zaman Sunucusu (SNTP)**" penceresinde sunucu bilgilerini girerek "**Kaydet**" tuşuna tıklayınız. 6.8.2 Zaman ayarları

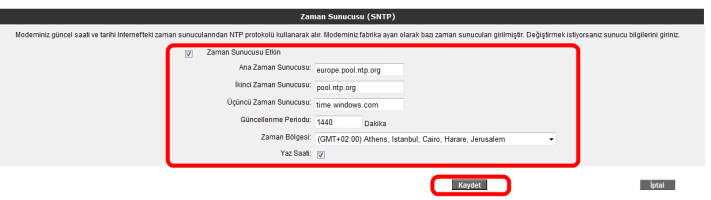

6.9.1 Sistem

raporları

**RAPORLAR** menüsü altında "**Sistem Raporları**" bölümüne geldiğinizde, burada cihazınız ile ilgili gelişmiş raporlama sonuçlarına ulaşabilirsiniz. Buradaki detaylı raporlama bilgisi, cihazınızın son açılışından bu yana hangi hizmet ve servislerin çalıştığına dair gelişmiş bilgi vermektedir.

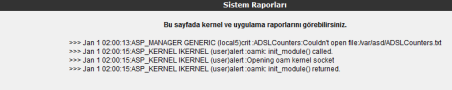

6.9.2 Raporlama

ayarları

**"Raporlama Ayarları" ekranında, uygulamaların raporlama seviyelerini ayarlayabilir veya bir uzak raporlama hedefi tanımlayabilirsiniz.**

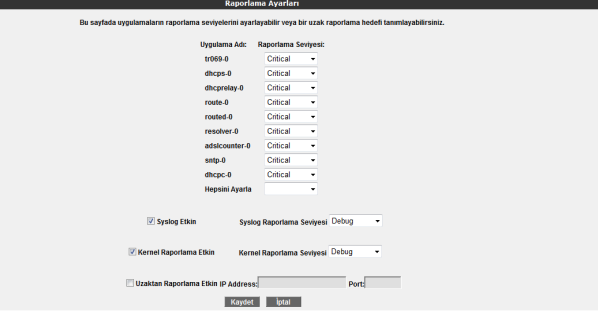

AirTies ADSL Hizmet Programı, cihazınızın kutusundan çıkan Kolay Kurulum CD'si ile bilgisayarınıza kurulur. Programı başlatmak için CD ile kurulum tamamlandıktan sonra bilgisayarınızın masaüstünde konumlanan AirTies ADSL Hizmet Programı ikon'una tıklayınız.

## 7.1 Durum

Hizmet programında Durum menüsüne tıkladığınızda, cihazınızın İnternet ve bilgisayarınızla olan bağlantı durumunu ve ADSL indirme/gönderme hızınızı ve VoIP servis durumunu görebilirsiniz.

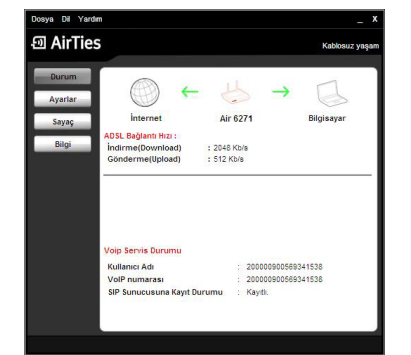

## 7.2 Ayarlar

Hizmet Programı'nın "**Ayarlar**" menüsünde cihazınız ADSL ve kablosuz ayarlarını değiştirebilir, gelişmiş ayarlar için web ara yüzüne geçiş yapabilirsiniz.

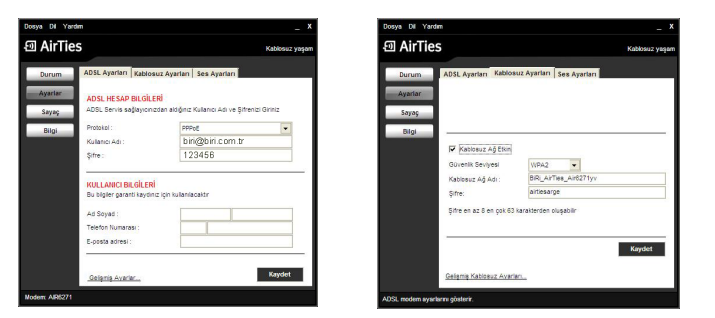

7.3 Sayaç

Hizmet Programında Sayaç menüsüne tıklayarak, indirilen (download edilen) ve gönderilen (upload edilen) aylık veri miktarı ve anlık veri indirme hızını takip edebilirsiniz. Cihazınıza aynı anda birden fazla bilgisayar bağlamış olsanız da, ADSL sayacını içeren AirTies ADSL Hizmet Programını tek bir bilgisayara yüklemeniz yeterlidir. Program, son 12 ay içinde cihaz üzerinden geçen veri trafiği toplamını aylık olarak gösterir. Trafik toplamı cihazın kalıcı belliğinde tutulduğundan cihazınızı kapatsanız da kaybolmaz, tekrar açtığınızda sayaç kaldığı noktadan devam eder.

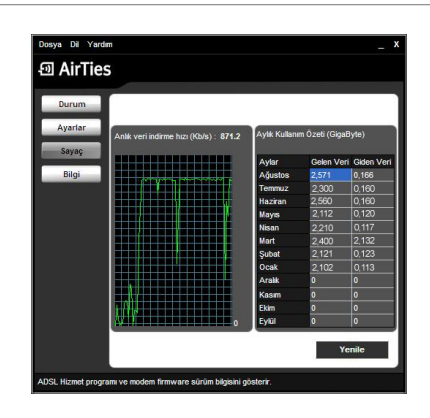

7.4 Bilgi

Hizmet programında, "**Durum**" menüsüne tıklayarak aşağıdaki bilgileri edinebilirsiniz:

- **Hizmet Programı sürümü:** Kullanmakta olduğunuz hizmet programının sürümünü gösterir.
- **Modem Firmware sürümü:** Cihazınıza yüklü olan yazılımın sürümünü gösterir.
- **IP Adres:** Internet'e bağlandığınızda, almış olduğunuz WAN IP adresini gösterir.
- **Modem İsmi:** Cihazınızın model numarasını gösterir.
- **ADSL MAC Adresi:** Cihazınıza ait olan ADSL MAC adresini gösterir.

7.5 Otomatik Yazılım Güncelleme

AirTies ADSL Hizmet Programı cihazınız için daha güncel bir yazılım (firmware) çıktığında sizi bilgilendirir ve dilerseniz cihazınızın yazılımını otomatik olarak günceller. En güncel yazılımı kullanarak hem cihazınızın performansını yükseltir hem de en yeni teknolojilerden yararlanmış olursunuz.

Yazılım güncellemesini kendiniz yapmak isterseniz, AirTies ADSL Hizmet programının "**Bilgi**" menüsünde "**Modemin Yazılımını Güncelle**" ya da "**ADSL Hizmet Programını Güncelle**" tuşuna tıklayarak yazılım güncellemeyi yapabilirsiniz.

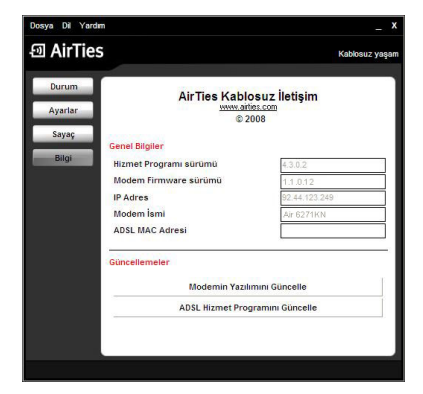

# 8. **TEKNİK ÖZELLİKLER**

• **ADSL özellikleri:** G.992.1 Annex A (G.DMT), G.992.2 (G.Lite), G.992.3 (ADSL2), G992.4 (G.Lite.bis), G.992.5 (ADSL2+),Rate Adaptive DSL (RADSL), READSL, Traffic shaping UBR/CBR, OAM (I.610)

- **Bağlantı protokolleri:** PPPoE, PPPoA, RFC1483 Bridging, RFC1483 Routing, ATM üzerinden klasik IP, PAP/CHAP, RFC 2364 PPP over AAL5, RFC2366 Multicast over ATM
- **Kablosuz çıkış gücü:** Max 20 dBm EIRP
- **Kablosuz güvenlik özellikleri:** WPA, WPA2, 64/128/256 bit WEP, kablosuz MAC adresi filtreleme, SSID gizleme
- **Frekans:** ETSI 2400 MHz'den 2483.5 MHz'e kadar (3'ü örtüşmeyen 13 kanal), 20/40MHz kanal band genişliği
- **Router ve Firewall:** Anti-DoS SPI firewall; IP ve MAC adresi filtreleme; URL filtreleme; Port yönlendirme; DMZ; Statik Routing; DNS Proxy; DHCP sunucu ve aktarıcı; NAT/ NAPT; PPP (PAP/CHAP/MSCHAP), IGMPv1/v2\*, VPN geçişi (pass-through)
- **UPnP Tak&Çalıştı**r özelliği
- Ses Aktivitesi Algılama (Voice Activity Detection)
- Sessizlik Giderici Ton (Comfort Noise Generation)
- Echo Cancellation (G.168)
- RTP (RFC 3550)
- RFC 3261'e uyumlu SIP protokolünü destekleyen ses ağ geçidi
- G.711M&A, G.729AB codec desteği
- DTMF Relay (RFC2833) ve SIP INFO desteği
- Faks G.711 geçişi (pass-through) ve T.38 faks protokolü desteği
- **Reset butonu** ile fabrika ayarlarına dönüş imkanı
- **Çalışma voltajı:** 100V AC ile 240V AC arası
- **Kablolama:** RJ-45 (Ethernet), RJ-11 (ADSL)
- **Portlar:** ADSL (RJ-11), 4 x 10/100 Ethernet (RJ-45, auto MDI/MDIX) (4. Ethernet portu WAN portu olarak ayarlanabilir\*), 1xUSB Host, Power (15V DC), Line (RJ-11), 2xPhone (RJ-11)
- **LED'ler:** Güç, ADSL, Internet, Ethernet 4-1, Wireless, USB, Phone 2-1
- **Sertifikalar**: CE
- **Sınıf 2 cihazıdır**

**\*Firmware güncellemesi ile eklenecek özelliklerdir.**

## • **Boyutlar:** 255mm x170mm x 33mm

- **Ağırlık:** 525 gr
	- **Güç Girişi:** 15Volt DC, 1.2A
	- **Çalışma Voltajı:** 100V ile 240V AC arası
- **Çalışma Sıcaklığı:** 0°C ila 40°C
- **Depolama Sıcaklığı:** -40°C ila 70°C
- **Nem:** %10 ila %90 aralığında yoğunlaşmasız

## 10. **DİĞER BİLGİLER**

9. **FİZİKSEL ÖZELLİKLER**

## **1.Geliştiren ve Üretimini Yaptıran Firma Bilgileri:**

**AirTies Kablosuz İletişim Sanayi ve Dış Ticaret AŞ** Gülbahar Mah. Avni Dilligil Sk. No:5 Çelik İş Merkezi Mecidiyeköy, İstanbul Tel : 0212 444 0 239 Faks : 0212 318 6298 Email info@airties.com www.airties.com

## **2.BİRİ Hizmetini Veren Firma Bilgileri:**

## **Koç.net Haberleşme Teknolojileri İletişim Hizmetleri A.Ş.**

Ünalan Mahallesi Ayazma Caddesi Çamlıca İş Merkezi B3 Blok 34700 Üsküdar, İstanbul

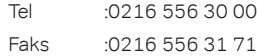

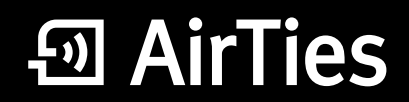

www.airties.com

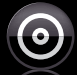

# Kolay kurulum CD'si

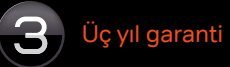

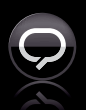

 $\bigodot$   $\bigodot$   $\bigodot$   $\bigodot$   $\bigodot$  212 444 0 239